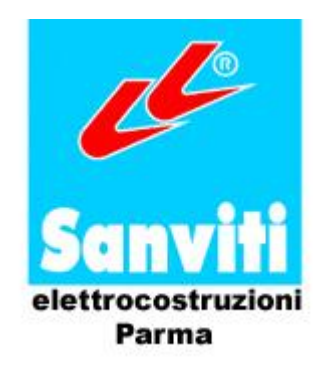

# **QUADRO MULTIOROLOGIO**

# **MULTIROX®**

## **serie 4100 e 4200 – rev. II**

**MANUALE OPERATORE**

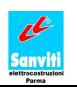

### Il presente manuale si riferisce al Quadro Multiorologio MULTIROX serie 4100 e serie 4200 – rev. II.

Assicurarsi che l'unità consegnata sia conforme ai requisiti richiesti e non vi siano pezzi mancanti o danneggiati.

Prima di utilizzare il Quadro Multiorologio MULTIROX, leggere con attenzione il Manuale Operatore per un impiego corretto.

Il corretto funzionamento dell'impianto comandato da MULTIROX è a completo carico del progettista e dell'installatore.

### **Compreso con il quadro MULTIROX**

Dopo la consegna, questo prodotto deve essere disimballato e sistemato su una superficie piana o nel luogo in cui si desidera utilizzarlo. Si dovrà poi controllare se vi sono i seguenti articoli.

- Schema elettrico di 8 pagine.
- Manuale Operatore del Quadro Multiorologio MULTIROX.
- 2 Chiavi di programmazione.
- 1 Chiave per l'apertura del quadro (solo per le versioni con cassa in acciaio verniciato).

### **Prescrizioni di sicurezza e utilizzo del prodotto**

Osservare le presenti prescrizioni per il corretto utilizzo del prodotto.

- Non utilizzare mai MULTIROX per operazioni che potrebbero mettere a repentaglio la vita umana o danneggiare il sistema, come applicazioni da usare in caso di emergenza.
- Spegnere l'alimentazione quando si deve impostare l'unità, collegare cavi o eseguire interventi di manutenzione o ispezione. In caso contrario, potrebbero verificarsi danni o scosse elettriche.
- $\bullet$ Ricordarsi di togliere la corrente prima di collegare il cavo di alimentazione. Collegare saldamente il cavo di alimentazione. Pericolo di scossa elettrica.
- Non aprire mai il quadro di MULTIROX senza aver prima tolto l'alimentazione. Non toccare mai le apparecchiature elettriche di MULTIROX con mani bagnate. Rischio di folgorazione.
- Prima di alimentare la macchina, assicurarsi di avere eseguito correttamente i collegamenti e che tutte le prescrizioni di sicurezza siano rispettate.
- I cristalli liquidi presenti nel pannello LCD sono sostanze pericolose. Se il pannello LCD subisce un danno, non ingerire in nessun caso il liquido fuoriuscito. Se il liquido entra in contatto con la cute o con gli indumenti, lavare abbondantemente con acqua e sapone.
- Per eventuali ricambi, rivolgersi esclusivamente alla ditta Sanviti Elettrocostruzioni s.r.l. o ad un rivenditore autorizzato.
- Controllare l'aspetto dell'unità una volta tolta dall'imballaggio. Non metterla in funzione in caso vengano riscontrati danni o elementi deformati. Il mancato rispetto di questa avvertenza potrebbe provocare incendi, danni o malfunzionamenti.
- Mettere in funzione (o immagazzinare) MULTIROX seguendo le condizioni fornite in questo ed eventuali altri manuali correlati. In caso contrario, potrebbero verificarsi malfunzionamenti, danni a persone o deterioramento.
- Leggere con attenzione i seguenti limiti ambientali relativi all'utilizzo e allo stoccaggio di MULTIROX. In caso contrario, potrebbero verificarsi incendi o danni all'unità:
	- Evitare luoghi in cui l'unità potrebbe entrare in contatto con acqua, gas corrosivo, gas infiammabile, solventi, liquidi abrasivi oppure olio da taglio.
	- Evitare luoghi con temperature e umidità elevate e non esporre la macchina a condizioni meteorologiche esterne, quali vento, pioggia o luce diretta del sole.
	- Evitare luoghi in cui si rilevi la presenza eccessiva di polvere, sale e particelle metalliche.
	- Evitare di installare l'unità in luoghi in cui potrebbero trasmettersi vibrazioni o shock fisici.
- Collegare opportunamente i cavi ai morsetti, secondo il voltaggio e la potenza specificata. Il voltaggio o il wattaggio eccessivo, oppure il collegamento errato dei cavi, potrebbero causare incendi, malfunzionamenti o danni alla macchina e alle persone.
- Controllare periodicamente che i cablaggi siano fermamente stabiliti.
- Non lasciar mai cadere MULTIROX in quanto i componenti elettrici interni possono subire danneggiamenti.
- $\bullet$ Il pannello touch screen di MULTIROX è dotato di uno schermo in vetro. Non urtarlo. In caso contrario, lo schermo si potrebbe danneggiare.
- Assicurarsi da stabilire il collegamento di terra di MULTIROX. Mettere a terra il morsetto PE dell'unità. In caso contrario, potrebbero verificarsi scosse elettriche o incendi.

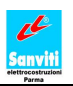

- Evitare che particelle conduttive si infilino in MULTIROX. Il mancato rispetto di questa avvertenza potrebbe provocare incendi, danni o malfunzionamento.
- Prima di attivare MULTIROX rimuovere dal pannello touch screen la carta protettiva contro la polvere. Il funzionamento con tale copertura potrebbe provocare incendi, malfunzionamenti o problemi.
- Non tentate di riparare, smontare o modificare i componenti interni di MULTIROX in loco. Contattare il personale autorizzato per le riparazioni.
- Solo il personale competente è autorizzato a impostare l'unità, a collegare i cavi o ad eseguire interventi di manutenzione e ispezione.
- La Sanviti Elettrocostruzioni s.r.l. non è da ritenersi responsabile per i danni derivati da riparazioni, revisioni o modifiche a MULTIROX e componenti ad esso interni eseguite da personale non autorizzato.
- Non premere touch screen con oggetti appuntiti. Il loro utilizzo potrebbe danneggiare lo schermo.
- In strutture in cui un guasto a MULTIROX potrebbe mettere a repentaglio la vita umana o provocare gravi danni, assicurarsi che siano presenti adeguate misure di protezione.
- In fase di smaltimento, MULTIROX deve essere trattato come rifiuto industriale.
- Prima di toccare lo schermo tattile di MULTIROX, scaricare l'elettricità statica dal corpo toccando un metallo messo a terra. L'eccessiva elettricità statica potrebbe provocare malfunzionamenti o problemi.
- Non pulire con diluenti.
- $\bullet$ Tenere presente il grado di protezione IP del quadro nell'utilizzare e scegliere l'ambiente in cui installare MULTIROX.
- Il pannello touch screen di MULTIROX è dotato di batteria al Litio. Si prega di seguire le seguenti precauzioni:
	- Non smontare, ricaricare, deformare applicando pressione, cortocircuitare la batteria, né invertire la polarità. Inoltre, non smaltire gettandole nel fuoco. Il mancato rispetto di queste avvertenze potrebbe provocare esplosione o combustione.
	- Maneggiare la batteria con cura. I materiali combustibili contenuti nella batteria, come il litio o il solvente organico, potrebbero generare calore, esplodere o prendere fuoco, provocando danni a persone o incendi.
- Installare il prodotto in un luogo sicuro o fissarlo alla parete con supporto sufficientemente solido, in modo che non cada al suolo. Potrebbe rompersi, causare danni a cose o persone.
- MULTIROX è protetto contro il cortocircuito da fusibili. Al momento della consegna, verificarne la presenza. Non alimentare MULTIROX nel caso manchino.
- Nel caso occorra cambiare i fusibili, togliere l'alimentazione prima di lavorare e sostituirli con fusibili dello stesso tipo. Tale operazione deve venir effettuato da personale autorizzato.

### **Garanzia**

La garanzia è valida per 12 mesi dalla data di acquisto e copre ogni difetto dovuto a materiali o fabbricazione.

Le riparazioni in garanzia dovranno essere effettuate presso i laboratori autorizzati o direttamente in fabbrica.

La garanzia decade qualora siano state effettuate riparazioni o interventi presso laboratori o personale non autorizzati.

La garanzia è limitata alla riparazione o alla sostituzione delle parti difettose, le spese e i rischi di trasporto, le spese di manodopera, le spese di rimozione o installazione dell'apparecchio sono totalmente a carico dell'acquirente; è esclusa la sostituzione dell'apparecchio.

La presente garanzia non risponde di danni causati o derivati da incuria, negligenza, errato e improprio utilizzo del prodotto.

### **INDICE**

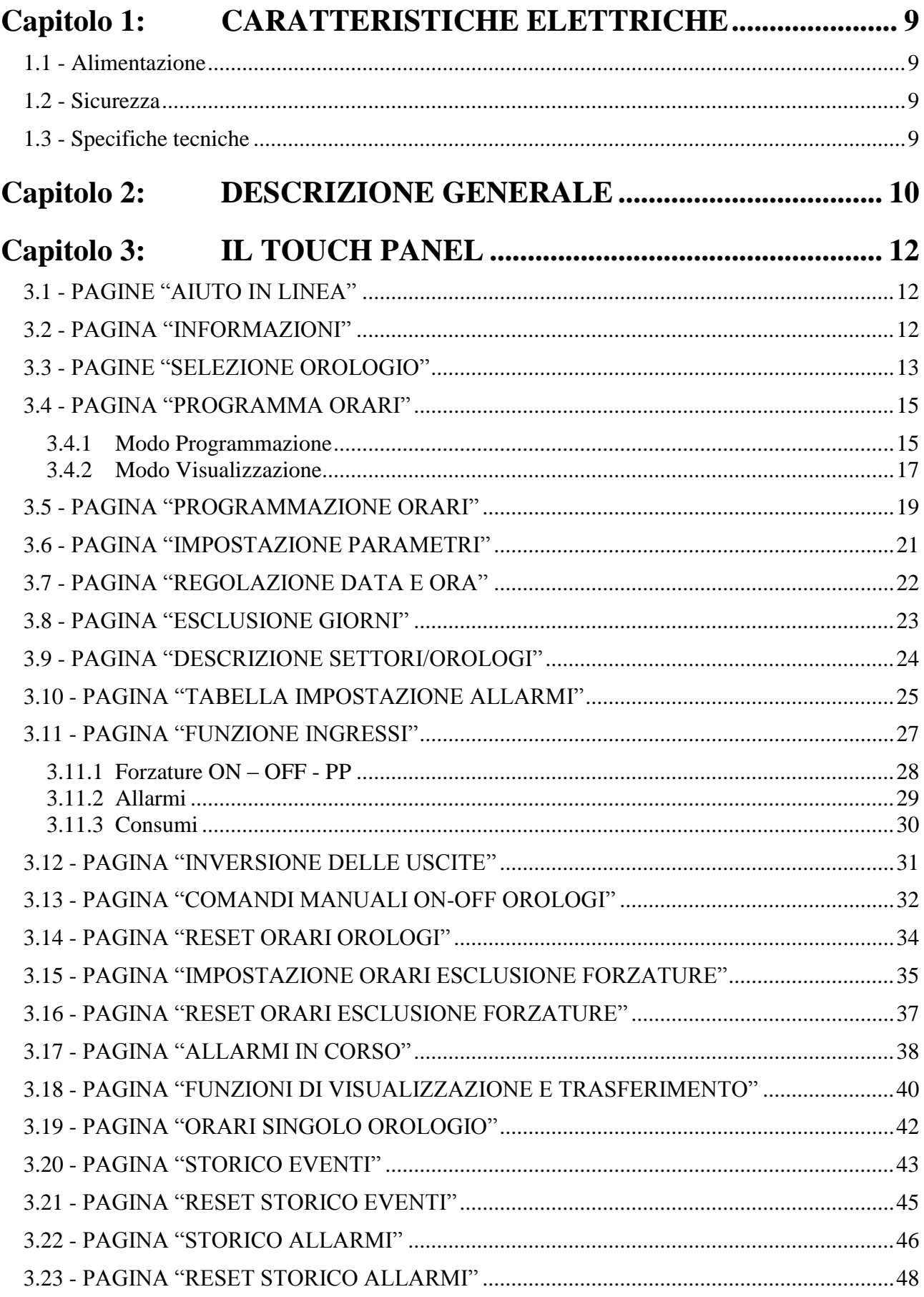

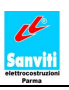

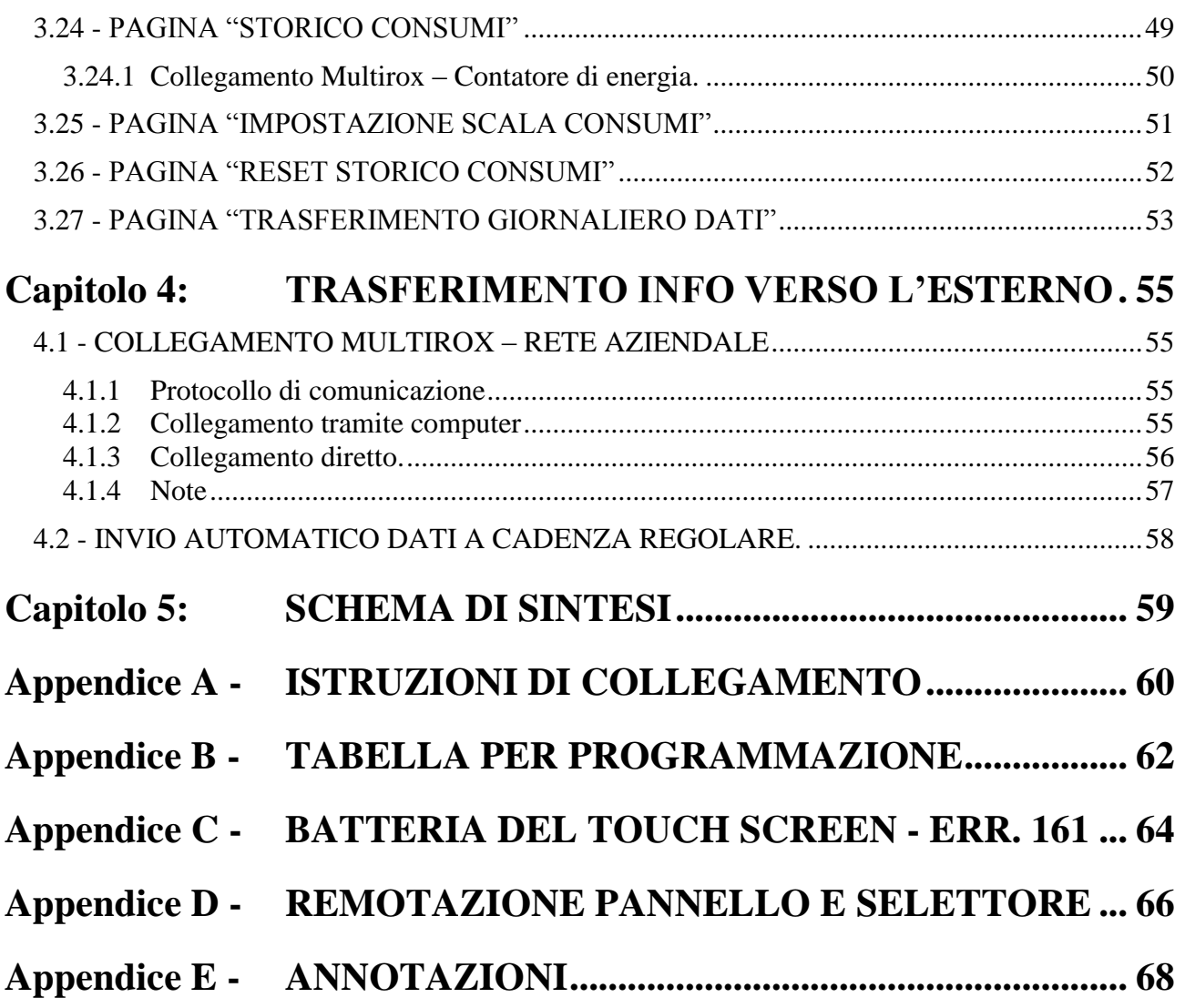

## **INDICE DELLE FIGURE**

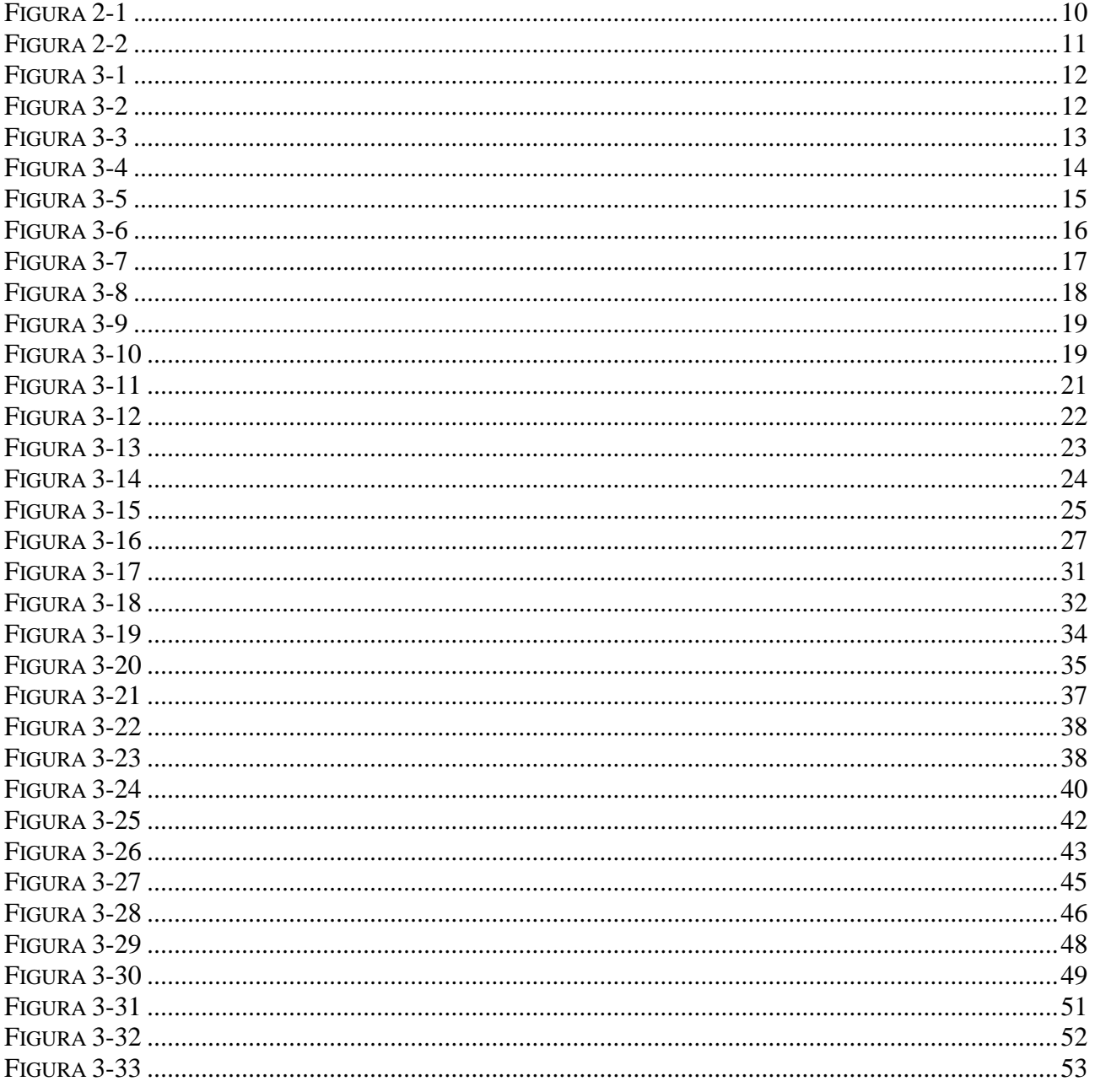

### <span id="page-8-0"></span>**Capitolo 1: CARATTERISTICHE ELETTRICHE**

Controllare gli schemi elettrici nella documentazione prima di alimentare l'apparecchiatura.

### <span id="page-8-1"></span>**1.1 - Alimentazione**

Per fornire l'alimentazione elettrica occorre prima verificare l'inserimento della slitta del portafusibili 2QV1 e poi collegare il cablaggio di potenza ai morsetti L (fase), N (neutro) e PE (terra) (vedi [Figura 2-2\\_](#page-10-0)A).

### <span id="page-8-2"></span>**1.2 - Sicurezza**

Il quadro, il touch panel e l'alimentatore sono connessi al morsetto di terra (PE). Collegare tale morsetto al circuito di protezione dell'impianto.

Il grado di protezione contro gli agenti esterni del quadro è IP54.

Lo sportello del quadro è dotato di una serratura con chiave, in modo da impedirne l'apertura da parte di personale non addestrato.

A protezione di MULTIROX abbiamo 2 fusibili di tipo 10,3x38 mm da 1 A. Come ulteriore protezione dell'alimentatore interno, è presente un fusibile in vetro 5x20.

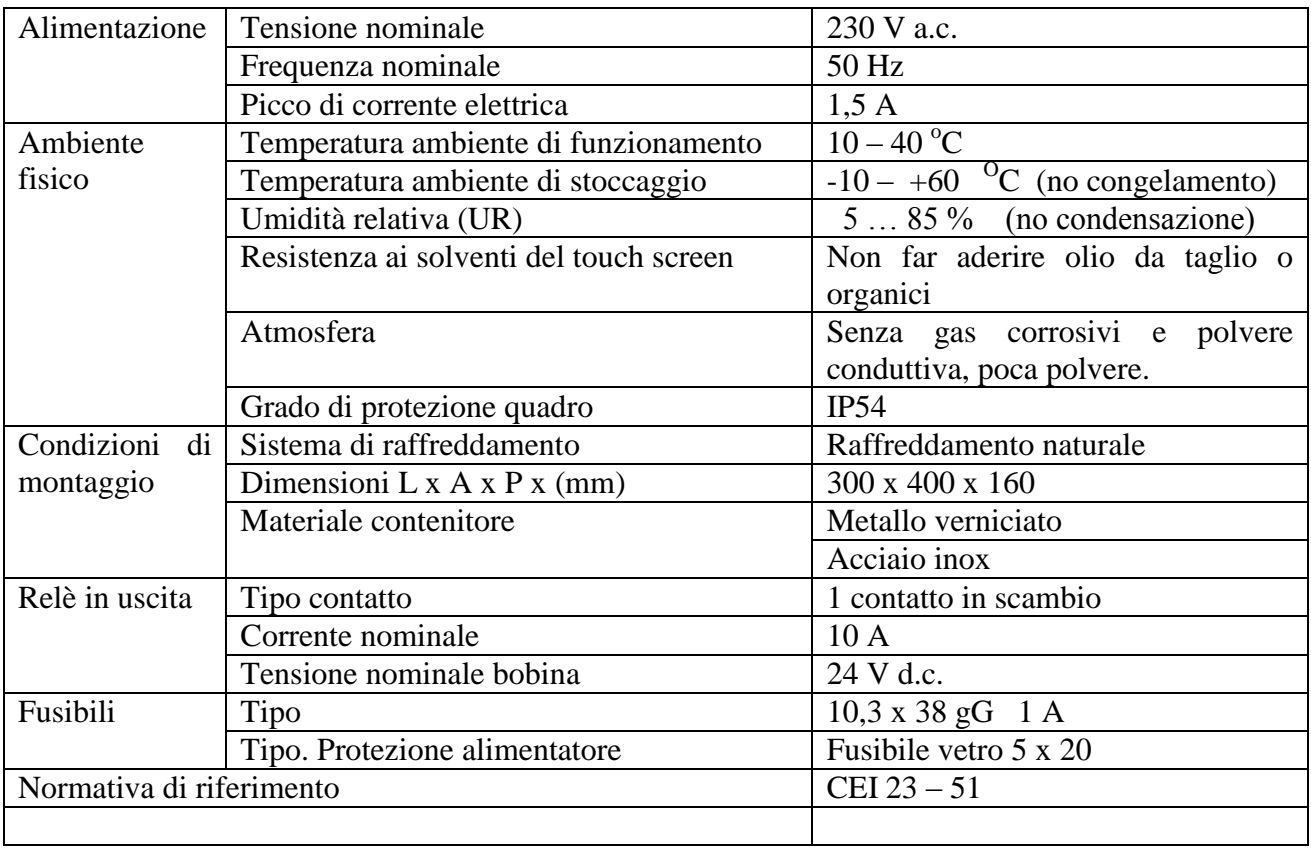

#### <span id="page-8-3"></span>**1.3 - Specifiche tecniche**

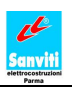

### <span id="page-9-0"></span>**Capitolo 2: DESCRIZIONE GENERALE**

Questo manuale si riferisce al Quadro Multiorologio MULTIROX serie 4100 e serie 4200 – rev. II (vedi [Figura 2-1](#page-9-1) – l'immagine rappresentata è quella del 4200).

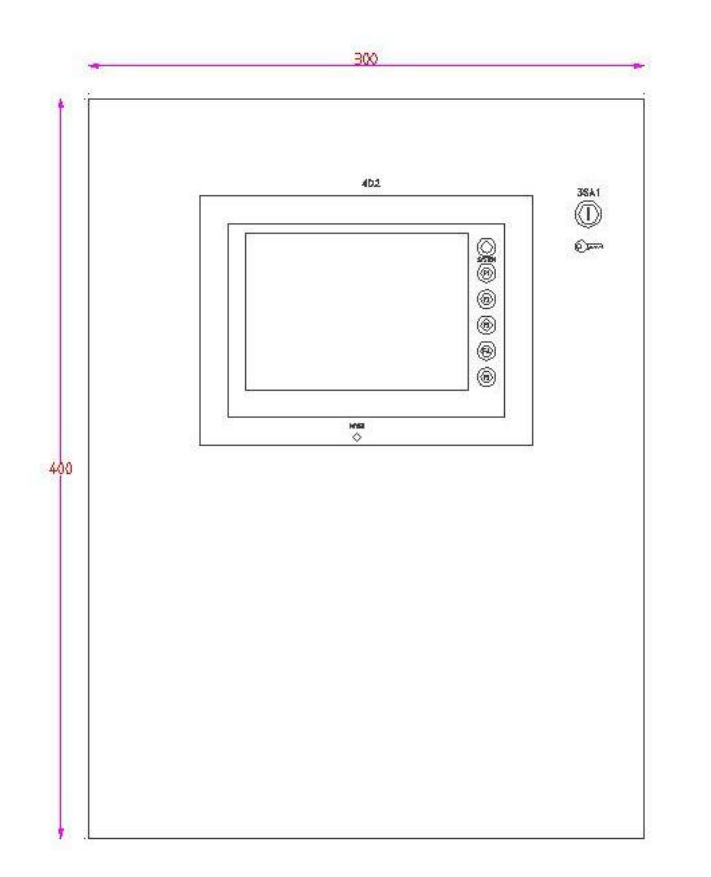

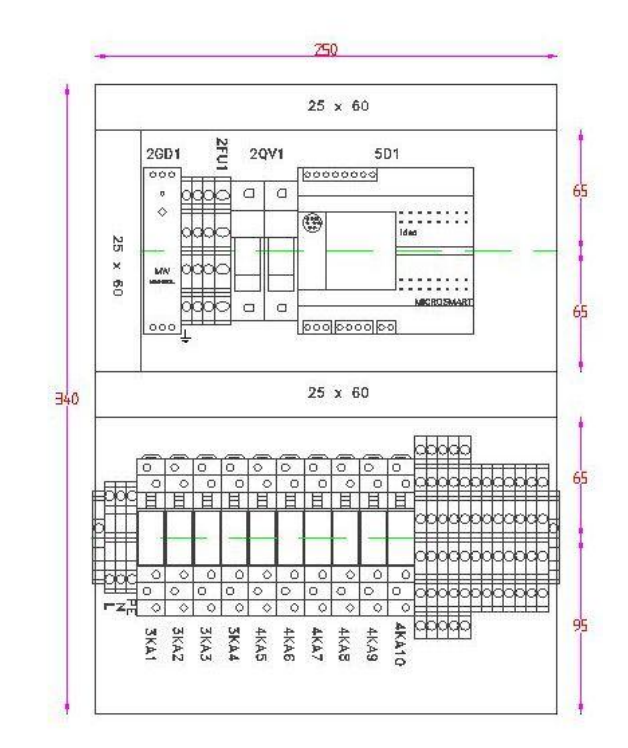

**Figura 2-1**

<span id="page-9-1"></span>Multirox è un dispositivo che, tramite un PLC, controlla alcune uscite a relè il cui numero varia in base al modello. Per la serie 4100 se ne hanno a disposizione 7, di cui 5 comandate dagli orologi e 2 con funzione di segnalazione allarmi. La versione 4200 dispone invece di 10 uscite, 8 comandate dagli orologi e 2 con funzione di segnalazione allarmi.

Il PLC attiva o disattiva le uscite riservate agli orologi in base al programma settimanale degli orologi ad esse collegate. Ogni orologio ha 40 orari giornalieri ai quali può essere associata una azione di 'accensione' o di 'spegnimento' dello stesso.

L'utente gestisce la programmazione del Multirox e le relative uscite tramite un apposito pannello touch screen.

Le uscite sono implementate con relè ad un singolo contatto in scambio (vedi Figura 2-2 B). In base alle necessità dell'utente, ogni contatto è in grado di controllare una vasta gamma di carichi (luci, ventole, motori, annaffiatoi, pompe, riscaldamenti, ecc…).

Alcuni degli ingressi del PLC (7, da IN1 a IN7, per il modello 4100, oppure 12, da IN1 a IN7 e da IN11 a IN15, per il modello 4200) possono essere programmati in modo da svolgere varie funzioni (vedi capitolo [3.11 -](#page-26-0) [PAGINA "FUNZIONE INGRESSI" \)](#page-26-0). Il collegamento fisico tra gli ingressi

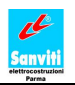

del PLC ed i cavi di segnale delle forzature esterne è realizzato tramite una morsettiera (vedi [Figura](#page-10-0)  [2-2\\_](#page-10-0)C), cui tali cavi devono essere allacciati.

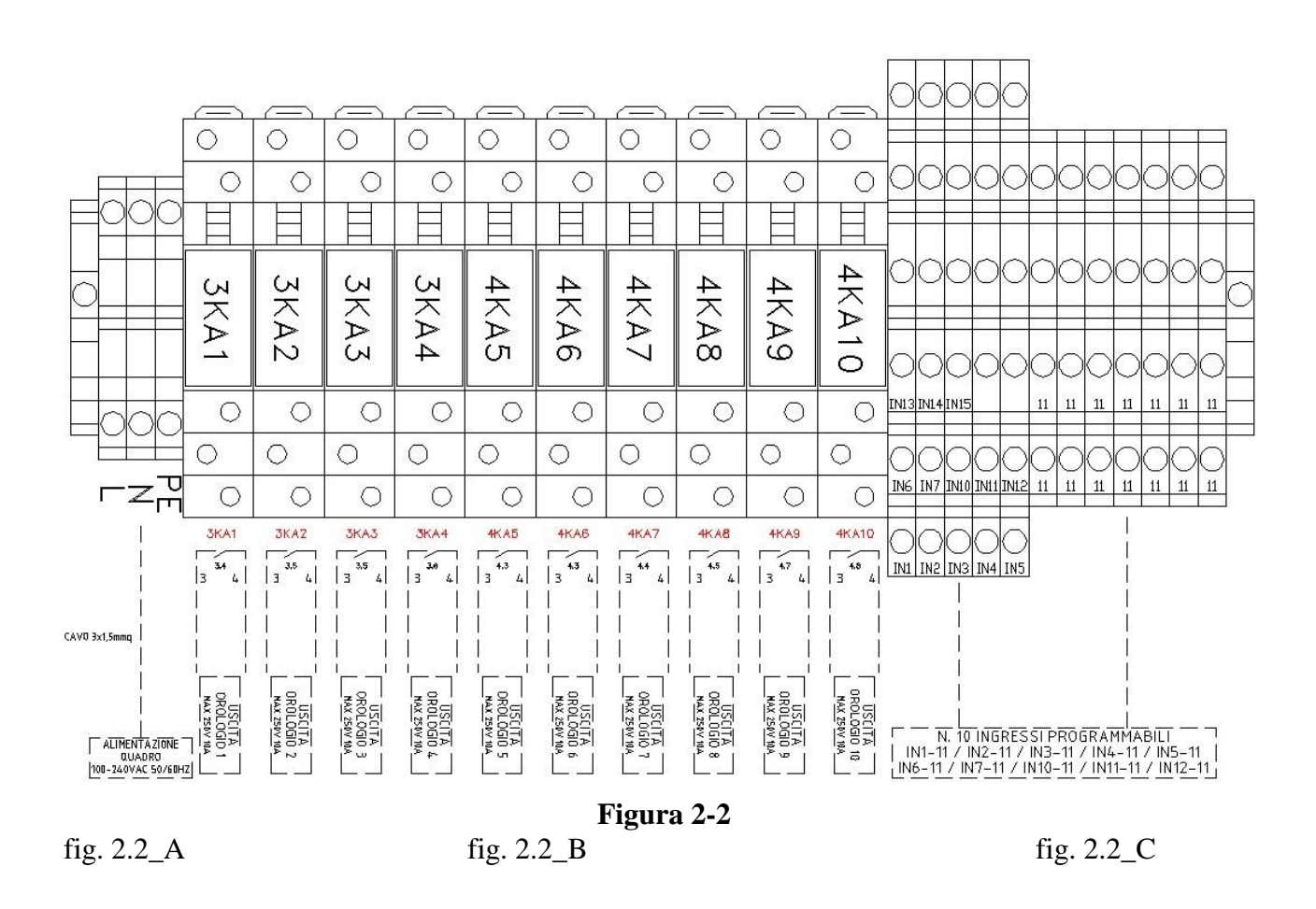

<span id="page-10-0"></span>E' previsto l'uso di un selettore a chiave di protezione, il quale fornisce un segnale sul primo ingresso del PLC. Tale segnale è usato da Multirox per rendere o meno accessibile la configurazione e la programmazione del sistema, in modo da impedire ad utenti non autorizzati l'accesso alla gestione del Quadro Multiorologio (vedi capitolo [3.4 -](#page-14-0) [PAGINA "PROGRAMMA](#page-14-0)  ORARI").

### Come si comporta MULTIROX quando viene rifornita l'alimentazione elettrica.

Ad ogni riaccensione di MULTIROX vengono sempre resettate tutte le forzature esterne istantanee (vedi capitolo [3.11 -](#page-26-0) [PAGINA "FUNZIONE INGRESSI" \)](#page-26-0) presenti al momento dello spegnimento e tutti i comandi di accensione e spegnimento manuali impostabili da pannello (vedi capitolo [3.13 -](#page-31-0) [PAGINA "COMANDI MANUALI ON-OFF OROLOGI" \)](#page-31-0). Questo fa sì che, ad ogni riaccensione, gli orologi, a meno di forzature esterne durature ancora persistenti, assumeranno lo stato definito dagli orari programmati.

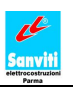

### <span id="page-11-0"></span>**Capitolo 3: IL TOUCH PANEL**

Tutte le funzioni di MULTIROX vengono gestite tramite il suo pannello touch screen da 5,7".

### <span id="page-11-1"></span>**3.1 - PAGINE "AIUTO IN LINEA"**

In ogni pagina è presente il pulsante "**?**", che premuto mostrerà una o più schermate di aiuto. Prima dell'utilizzo di Multirox è comunque richiesta un'attenta lettura del presente manuale, in modo da avere tutte le nozioni necessarie per gestire agevolmente le funzioni offerte.

### <span id="page-11-2"></span>**3.2 - PAGINA "INFORMAZIONI"**

Al momento dell'accensione, compare la pagina "INFORMAZIONI", dove sono visibili il modello di Multirox installato e le versioni dei software del PLC e del pannello (vedi [Figura 3-2\)](#page-11-4). Dopo circa 5 secondi, verrà mostrata automaticamente la pagina "SELEZIONE OROLOGIO" (vedi [Figura 3-3\)](#page-12-1).

<span id="page-11-3"></span>La pagina INFORMAZIONI è richiamabile anche premendo sul logo della SANVITI ELETTROCOSTRUZIONI (vedi [Figura 3-1\)](#page-11-3) nelle pagine ove questo è presente.

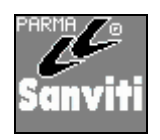

**Figura 3-1**

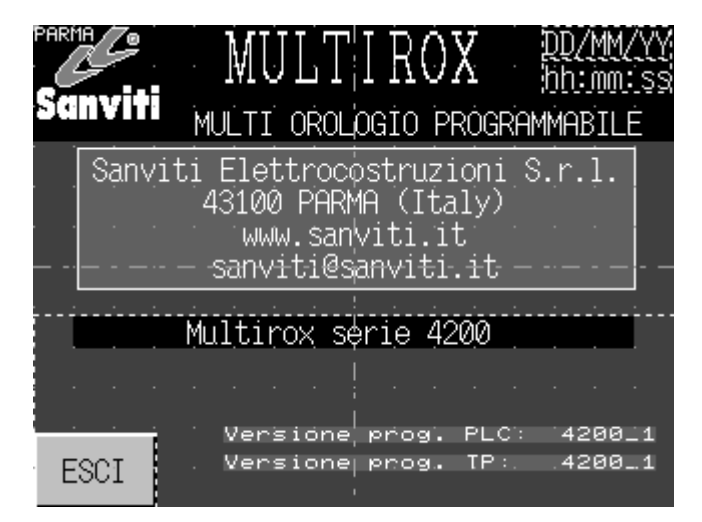

**Figura 3-2**

<span id="page-11-4"></span>Nella maggior parte delle pagine abbiamo visualizzate anche la data e l'ora corrente (vedi [Figura](#page-11-4)  [3-2](#page-11-4) - l'immagine rappresentata è quella di Multirox serie 4200).

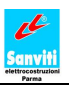

### <span id="page-12-0"></span>**3.3 - PAGINE "SELEZIONE OROLOGIO"**

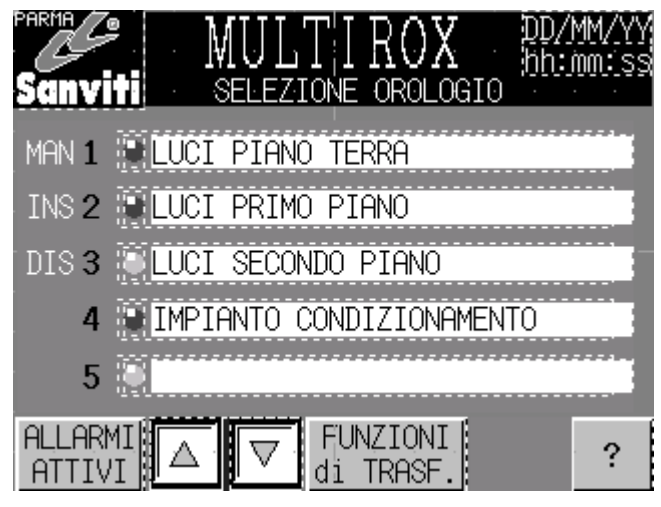

**Figura 3-3**

<span id="page-12-1"></span>Trascorsi 5 secondi dall'accensione, dopo la pagina "INFORMAZIONI", automaticamente Multirox mostrerà la pagina "SELEZIONE OROLOGIO" (vedi [Figura 3-3](#page-12-1) – l'immagine rappresentata è quella di Multirox serie 4200).

#### **Descrizione pagina:**

In questa pagina sono visibili le denominazioni dei primi 5 orologi programmabili ed alcune informazioni sullo stato degli orologi stessi.

A fianco di ogni denominazione sono visibili un pallino, un numero ed una sigla.

Il pallino indica lo stato corrente dell'orologio. Pallino scuro: orologio nello stato ON (acceso), pallino chiaro: orologio nello stato OFF (spento).

Il numero identifica l'orologio e lo associa all'uscita del PLC.

La sigla rappresenta il motivo per cui l'orologio si trova nello stato corrente. Come mostra la figura, possono essere visualizzate diversi tipi di sigle, se ne veda nel dettaglio il significato.

- **Caso 1:** Accanto all'orologio 4 non è presente nessuna sigla. Questo significa che l'orologio si trova in uno stato coerente con quanto programmato.

- **Caso 2:** Accanto all'orologio 1 è presente la sigla "**MAN**" (Manuale), ad indicare che l'orologio si trova in uno stato diverso da quello che dovrebbe avere secondo gli orari programmati, ed è stato portato in quella condizione da una forzatura esterna istantanea.

La condizione "**MAN**" permane fino al verificarsi di una delle seguenti situazioni:

- Lo scoccare del successivo orario programmato ed abilitato per quell'orologio. In tal caso la scritta MAN scomparirà e l'orologio riassumerà lo stato definito dagli orari preimpostati (si ritorna al Caso 1).

- Un mutamento dello stato richiesto dalla programmazione per quell'orologio. Può venir causato dall'inserimento, il cambiamento o la rimozione di un orario, oppure dalla modifica dell'ora corrente di Multirox. In tal caso l'orologio assumerà lo stato definito dagli orari programmati per quel momento e la scritta MAN scomparirà (si ritorna al Caso 1).

- La presenza di una forzatura esterna duratura o di un comando manuale impartito dal pannello, con il conseguente passaggio ad una delle altre sigle "INS" o "DIS" (vedi **Caso 3** e **Caso 4** più avanti).

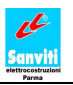

- **Caso 3:** Accanto all'orologio 2 è presente l'indicazione "INS" (Inserito). Questo denota che l'orologio si trova nello stato ON a causa di una forzatura esterna duratura, come un selettore collegato ad uno degli ingressi configurabili del PLC e programmato con la funzione di accendere l'orologio (vedi capitolo [3.11 -](#page-26-0) [PAGINA "FUNZIONE INGRESSI" \)](#page-26-0), oppure un comando manuale di accensione impartito dal pannello (vedi capitolo [3.13 -](#page-31-0) [PAGINA "COMANDI MANUALI ON-](#page-31-0)OFF OROLOGI"). In questo caso l'orologio rimane acceso fino a che il selettore esterno viene riportato su OFF o il pulsante del comando manuale da pannello viene rilasciato.

A differenza del Caso 2, allo scoccare dei successivi orari programmati ed abilitati per quell'orologio, esso rimarrà sempre acceso.

- **Caso 4:** Accanto all'orologio 3 è presente l'indicazione "DIS" (Disinserito). Questo significa che l'orologio si trova nello stato OFF a causa di una forzatura esterna duratura, come un selettore collegato ad uno degli ingressi configurabili del PLC e programmato con la funzione di spegnere l'orologio 3 (vedi capitolo [3.11 -](#page-26-0) [PAGINA "FUNZIONE INGRESSI" \)](#page-26-0), oppure un comando manuale di spegnimento impartito dal pannello (vedi capitolo [3.13 -](#page-31-0) [PAGINA "COMANDI](#page-31-0)  MANUALI ON-OFF OROLOGI"). In questo caso l'orologio rimane acceso fino a che il selettore esterno viene riportato su OFF o il pulsante del comando manuale da pannello viene rilasciato.

A differenza del Caso 2, allo scoccare dei successivi orari programmati ed abilitati per quell'orologio, esso rimarrà sempre acceso.

### **Funzione dei pulsanti:**

Premendo in corrispondenza della denominazione dell'orologio si visualizza la pagina "PROGRAMMA ORARI" di tale orologio, mostrata in [Figura 3-5.](#page-14-2)

Premendo i pulsanti "Freccia giù" e "Freccia su" (presenti solo sulla serie 4200) si visualizzano i restanti settori.

Tramite il pulsante "ALLARMI ATTIVI" si accede alla pagina "ALLARMI IN CORSO" (vedi capitolo [3.17 -](#page-37-0) [PAGINA "ALLARMI IN CORSO"\)](#page-37-0).

Tramite il pulsante "FUNZIONI di TRASF." è possibile accedere alla pagina "FUNZIONI DI VISUALIZZAZIONE E TRASFERIMENTO" (vedi capitolo [3.18 -](#page-39-0) [PAGINA "FUNZIONI DI](#page-39-0)  VISUALIZZAZIONE E TRASFERIMENTO").

Con il selettore a chiave ruotato a destra comparirà il pulsante "SETUP" (vedi [Figura 3-4\)](#page-13-0), grazie al quale sarà possibile accedere alla pagina "IMPOSTAZIONE PARAMETRI".

<span id="page-13-0"></span>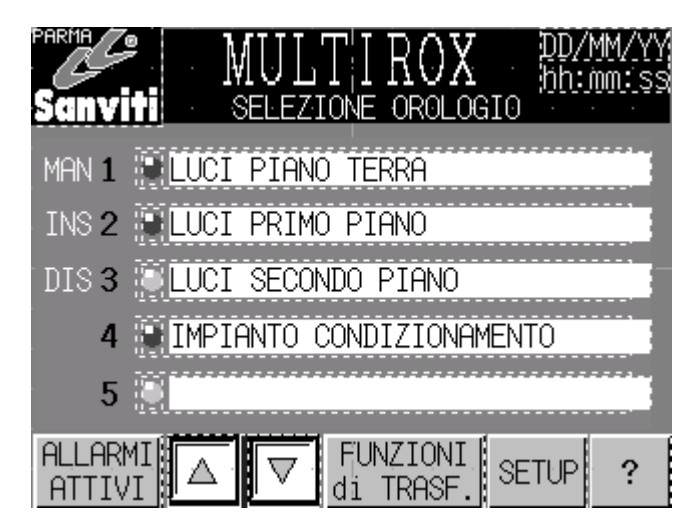

**Figura 3-4**

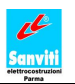

### <span id="page-14-0"></span>**3.4 - PAGINA "PROGRAMMA ORARI"**

Dalla pagina "SELEZIONE OROLOGIO", premendo in corrispondenza della denominazione di un orologio, si accede alla sua pagina "PROGRAMMA ORARI".

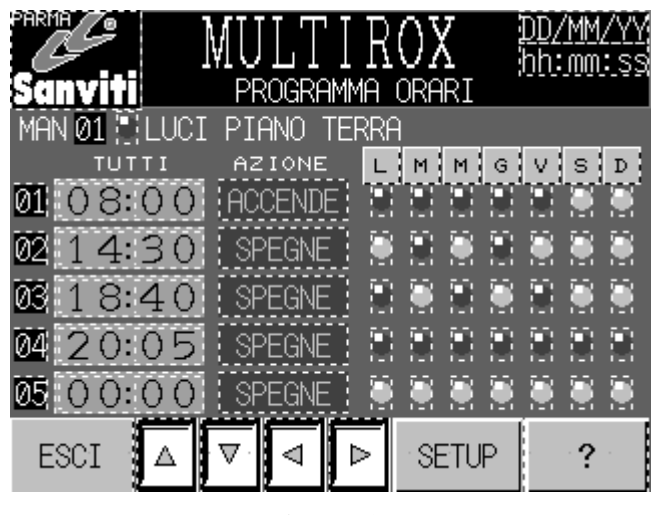

**Figura 3-5**

### <span id="page-14-2"></span>**Descrizione pagina:**

In questa pagina è possibile vedere, a gruppi di 5, gli orari impostati per l'orologio selezionato, ciascuno con l'azione associata ed i giorni della settimana in cui ne è abilitata l'esecuzione.

Nella prima riga sotto l'intestazione della pagina si trovano: il nome dell'orologio ('LUCI PIANO TERRA'), il numero dell'orologio (01), il pallino indicante lo stato (pallino scuro = ACCESO) e l'eventuale sigla a rappresentazione della condizione di forzatura (vedi capitolo [3.3 -](#page-12-0) [PAGINE](#page-12-0)  "SELEZIONE OROLOGIO"). Nel corpo della pagina vengono visualizzati 5 orari programmati per l'orologio, con a sinistra la posizione che essi occupano nell'insieme (ordinato in modo crescente) di tutti gli orari programmabili e a destra l'azione che verrà effettuata sull'orologio stesso al loro scoccare. Nella griglia settimanale troviamo i giorni di validità dell'orario (il pallino scuro indica che in quel giorno l'orario è valido).

Ad esempio, nella [Figura 3-5,](#page-14-2) la prima riga dei 5 orari indica che alle ore 08.00 dei giorni Lunedì – Martedì – Mercoledì – Giovedì – Venerdì è programmata una accensione dell'orologio 1.

In base alla posizione cui si trova il selettore a chiave posto sul fronte quadro, la pagina può essere visualizzata in due modi. Con il selettore nella posizione a destra avremo il MODO PROGRAMMAZIONE [\(Figura 3-5\)](#page-14-2), con la comparsa del tasto "SETUP", con il selettore a chiave nella posizione a sinistra avremo il MODO VISUALIZZAZIONE [\(Figura 3-7\)](#page-16-1), senza tasto "SETUP".

### <span id="page-14-1"></span>**3.4.1 Modo Programmazione**

Nel MODO PROGRAMMAZIONE (selettore a chiave verso destra) abbiamo la possibiltà, premendo su uno degli orari, di accedere alla sua pagina "PROGRAMMAZIONE ORARI" (vedi capitolo [3.5 -](#page-18-0) [PAGINA "PROGRAMMAZIONE ORARI"\)](#page-18-0), da cui è possibile modificare l'orario selezionato e le sue impostazioni.

In modalità PROGRAMMAZIONE, se non si evidenzia un giorno specifico, sopra la colonna degli orari appare la scritta "TUTTI" (vedi [Figura 3-5\)](#page-14-2). Questo indica che, scorrendo con i pulsanti

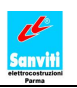

"Freccia su" e "Freccia giù", possono essere visualizzati TUTTI i 40 orari programmati (se diversi da '00.00 – SPEGNE') o programmabili (se ancora uguali a '00.00 – SPEGNE') per quell'orologio, indipendentemente da quali sono i giorni cui ogni singolo orario è abilitato.

*NOTA: Quando è visualizzata la scritta "TUTTI" è possibile accedere alla "*PAGINA PROGRAMMAZIONE ORARI*" toccando su uno qualsiasi degli orari visualizzati.*

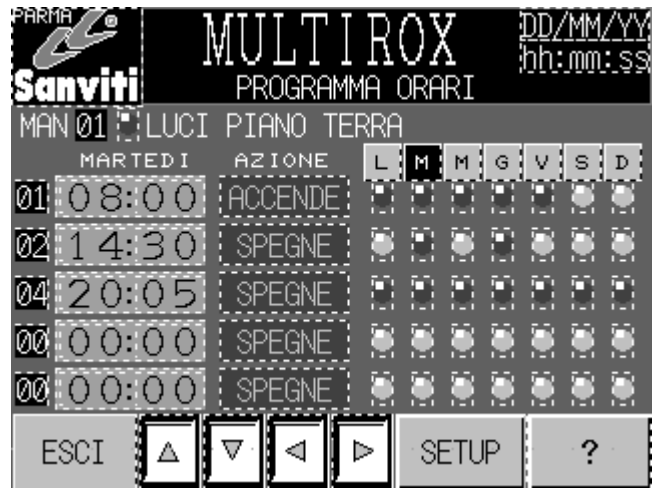

**Figura 3-6**

<span id="page-15-0"></span>Premendo sul tasto indicante il giorno si ha la possibilità di visualizzare SOLO gli orari abilitati per quella giornata (con pallino scuro nella colonna di tale giorno). Verrà comunque visualizzata la posizione che occupano nell'insieme ordinato comprensivo di tutti gli orari dell'orologio.

Terminato l'elenco degli orari programmati per il giorno scelto, a completamento della pagina verranno visualizzati degli orari '00.00 – SPEGNE' con a fianco, come numero di posizione, il valore 00.

Per chiarire meglio il concetto, si esamini la [Figura 3-6.](#page-15-0)

In questo caso è stato selezionato il giorno Martedì (il tastino M premuto viene mostrato in bianco su nero), per il quale sono programmati solo 3 orari, che occupano nell'insieme complessivo degli orari le posizioni 1, 2 e 4. Facendo il confronto con la [Figura 3-5](#page-14-2) è scomparso l'orario in posizione 3, perché non era abilitato per il Martedì e la scritta "TUTTI" è stata sostiutita da "MARTEDI" Gli ultimi due orari, non rappresentando orari validi, vengono indicati con il numero 00.

*NOTA: Quando è evidenziato un giorno particolare, è possibile accedere alla pagina "*PROGRAMMAZIONE ORARI*" solo toccando su uno degli orari per i quali esiste già una programmazione, cioè uno di quelli la cui posizione a fianco è diversa da 00.*

Per ritornare alla visualizzazione completa di TUTTI gli orari è sufficiente ripremere lo stesso tasto del giorno scelto.

In ogni caso, dopo 20 secondi di inattività del display, la visualizzazione ritorna a TUTTI.

Gli orari possono essere visualizzati in due modi:

- Testo chiaro su sfondo scuro indica che l'orario è trascorso e quindi l'azione ad esso associata è già stata elaborata.

- Testo scuro su sfondo chiaro (come in [Figura 3-6\)](#page-15-0) indica che l'orario non è ancora trascorso e quindi l'azione ad esso associata deve ancora essere elaborata.

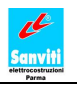

### <span id="page-16-0"></span>**3.4.2 Modo Visualizzazione**

Nel MODO VISUALIZZAZIONE (selettore a chiave verso sinistra) NON abbiamo la possibilità di accedere alla pagina "PROGRAMMAZIONE ORARI" e non compare il tasto "SETUP", si autorizza così la gestione di MULTIROX al solo personale abilitato.

In questa modalità, se non si evidenzia un giorno specifico, sopra la colonna degli orari è presente la scritta "OGGI" (vedi [Figura 3-7\)](#page-16-1) e sono quindi visualizzabili, scorrendo con i pulsanti "Freccia su" e "Freccia giù", SOLO gli orari programmati per il giorno corrente (nel caso in [Figura 3-7](#page-16-1) il giorno corrente è Martedì), cioè quelli che hanno il pallino scuro nella colonna di tale giorno.

Anche in questo caso a fianco di tali orari verrà comunque visualizzata la posizione che occupano nell'insieme ordinato complessivo. A completamento della pagina verranno visualizzati gli orari '00.00 – SPEGNE' con a fianco, come numero di posizione, il valore 00.

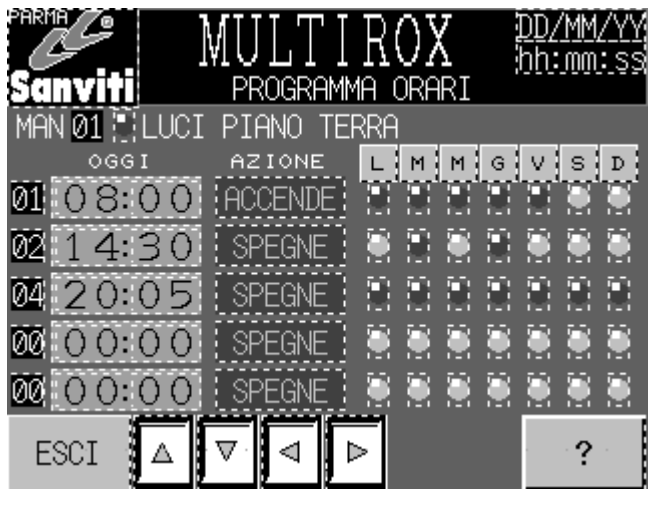

**Figura 3-7**

<span id="page-16-1"></span>Come nel Modo Programmazione, premendo il tasto relativo ad un giorno si visualizzano SOLO gli orari che sono abilitati per il giorno scelto, che ovviamente può essere diverso da quello corrente. Per tornare a visionare gli orari del giorno corrente è sufficiente premere ancora il tasto del giorno scelto.

In ogni caso, dopo 20 secondi di inattività del display, la visualizzazione ritorna su "OGGI".

Gli orari sono visualizzati in due modi:

- Testo chiaro su sfondo scuro indica che l'orario è trascorso, e quindi l'azione associata è già stata elaborata.

- Testo scuro su sfondo chiaro indica che l'orario non è ancora trascorso, e quindi l'azione associata deve ancora essere elaborata.

#### Visualizzazione prossimi orari

Quando vengono visionati gli orari di "OGGI", col passare del tempo questi scorrono automaticamente in modo da visualizzare sempre l'ULTIMO orario che ha provocato una azione sull'orologio ed i successivi quattro.

Per capire meglio confrontiamo la [Figura 3-7](#page-16-1) e la [Figura 3-8.](#page-17-0)

La situazione rappresentata dalla [Figura 3-7](#page-16-1) è quella delle ore 07.00.

Per l'orologio è programmata una accensione alle ore 08.00, quindi dovrebbe essere ancora spento. In realtà, come indica il pallino scuro, risulta acceso perché è stato forzato dall'esterno (sigla "MAN"). Non essendoci orari precedenti all'ora corrente, il primo orario mostrato è quello delle 08.00, in testo scuro su sfondo chiaro perché non è ancora trascorso.

La situazione rappresentata dalla [Figura 3-8](#page-17-0) è quella delle ore 09.00.

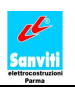

Per l'orologio era programmata una accensione alle ore 08.00, ed è programmato uno spegnimento per le ore 14.30, quindi dovrebbe essere ancora acceso. In realtà, come indica il pallino chiaro, risulta spento perché è stato forzato dall'esterno (sigla "MAN"). Il primo orario mostrato è quello delle 08.00, in testo chiaro su sfondo scuro perché è già trascorso ed è l'ultimo ad avere provocato una azione sull'orologio. I successivi orari sono visualizzati in testo scuro su sfondo chiaro perché non ancora trascorsi.

*NOTA: Nei giorni esclusi (vedi capitolo [3.8 -](#page-22-0) [PAGINA "ESCLUSIONE GIORNI"\)](#page-22-0), dalla visualizzazione degli orari di "OGGI" vengono automaticamente rimosse tutte le accensioni programmate, anche se il giorno settimanale di validità risulta abilitato.* 

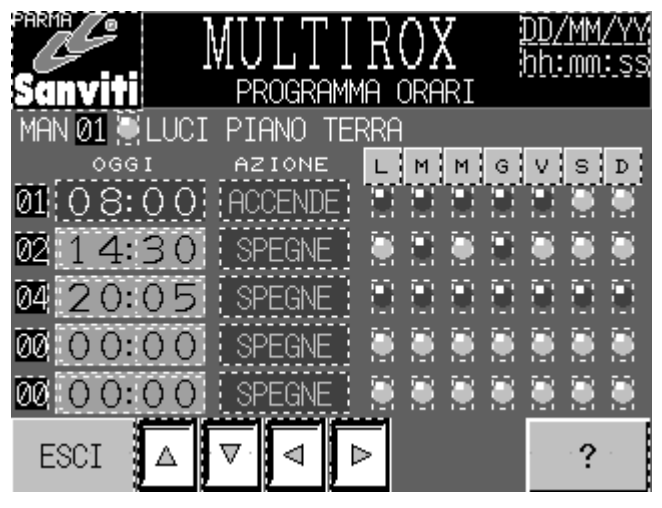

**Figura 3-8**

### <span id="page-17-0"></span>**Funzione dei pulsanti:**

Premendo i pulsanti "Freccia giù" e "Freccia su" si visualizzano rispettivamente i 5 orari successivi e i 5 orari precedenti programmati (se esistenti) per l'orologio selezionato.

Premendo i pulsanti "Freccia a destra" e "Freccia a sinistra" si visualizzano rispettivamente i primi 5 orari programmati (se esistenti) dell'orologio successivo o dell'orologio precedente a quello selezionato.

Premendo il pulsante "ESCI" si torna alla pagina "SELEZIONE OROLOGIO".

Con il selettore a chiave ruotato a destra comparirà il pulsante "SETUP" (vedi [Figura 3-7\)](#page-16-1) con cui è possibile accedere alla pagina "IMPOSTAZIONE PARAMETRI".

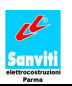

### <span id="page-18-0"></span>**3.5 - PAGINA "PROGRAMMAZIONE ORARI"**

Dalla pagina "PROGRAMMA ORARI", con il selettore a chiave girato verso destra (per attivare la modalità Programmazione), premendo in corrispondenza di uno degli orari abilitati (con il numero posizione diverso da '00') si accede alla pagina "PROGRAMMAZIONE ORARI". Nell'esempio in [Figura 3-9,](#page-18-1) la pagina è stata richiamata premendo sull'orario '00:00' presente nella posizione 05 della [Figura 3-5.](#page-14-2)

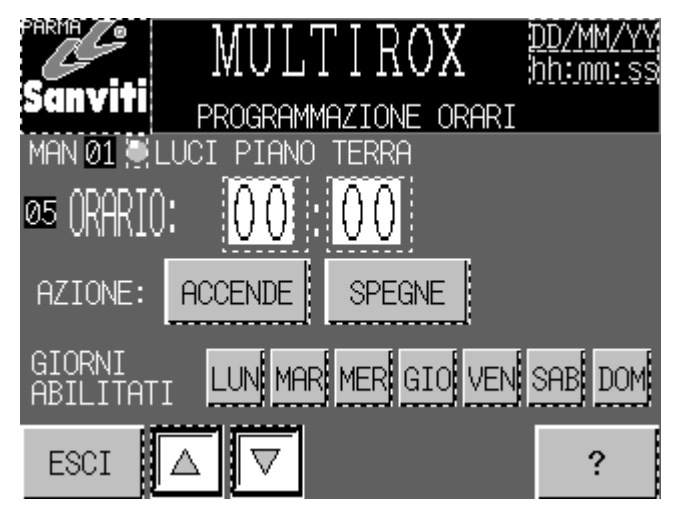

**Figura 3-9**

### <span id="page-18-1"></span>**Descrizione pagina:**

Nella prima riga della pagina sono visibili: la denominazione (LUCI PIANO TERRA), lo stato (pallino scuro = ACCESO), il numero (01) e la sigla indicante l'eventuale condizione di forzatura (in questo caso MAN = forzatura manuale temporanea) dell'orologio selezionato.

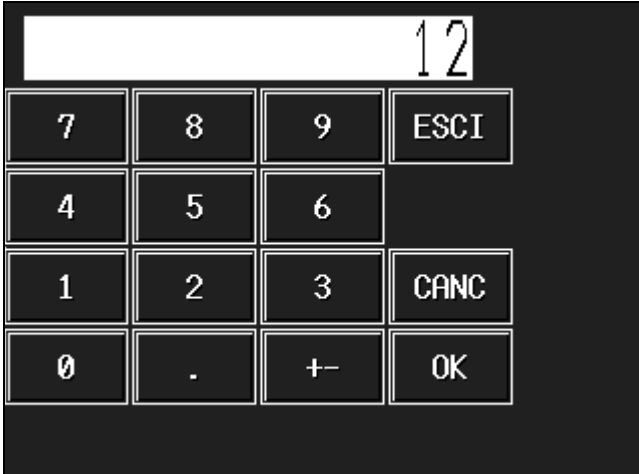

### **Figura 3-10**

<span id="page-18-2"></span>Programmare un orario è estremamente semplice ed intuitivo:

1) premere su una delle caselle bianche a fianco di "ORARIO" (ore o minuti, nell'esempio sono entrambe ancora uguali a "00") per attivare il tastierino numerico mostrato in [Figura 3-10.](#page-18-2)

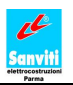

2) digitare un numero coerente con quanto si sta impostando (**da 0 a 23 per le ore, da 0 a 59 per i minuti**, eventuali errori di digitazione non saranno accettati), premere "OK" per confermare, "CANC" per cancellare il dato e "ESCI" per non eseguire alcuna modifica. Ripetere l'operazione appena descritta anche per l'altro campo, se necessario.

3) premere il pulsante "ACCENDE" o "SPEGNE" per programmare, per l'orario inserito, un'accensione o uno spegnimento dell'orologio.

4) premere in corrispondenza del giorno (o dei giorni) della settimana in cui si desidera attivare l'azione programmata al punto precedente. I giorni abilitati saranno mostrati con sfondo scuro.

Dopo aver effettuato le modifiche, verranno visualizzati i due pulsanti "CONFERMA" e "ANNULLA".

- premere "CONFERMA" per confermare e memorizzare le modifiche effettuate.

- premere "ANNULLA" per annullare le modifiche e quindi ritornare ai valori precedenti.

#### **Funzione dei pulsanti:**

Premendo i pulsanti "Freccia giù" e "Freccia su" si visualizzano rispettivamente l'orario successivo e l'orario precedente, tra quelli programmati per l'orologio selezionato.

Premendo il pulsante "ESCI" si torna alla pagina "PROGRAMMA ORARI" di quell'orologio.

Note:

L'orario '00:00' fa riferimento all'inizio della giornata. Per Multirox il giorno inizia alle ore '00:00' e termina alle '23:59'.

È possibile programmare una accensione alle ore '00:00', e tale azione verrà eseguita correttamente nei giorni programmati come per qualsiasi altro orario.

È possibile anche programmare per le ore '00:00' uno spegnimento, ma questa azione non verrà MAI eseguita, in quanto l'associazione '00:00 – SPEGNE' è considerata come 'orario NON PROGRAMMATO'.

- Alle '00:00' di ogni giorno, tutti gli orologi vengono SPENTI. Quindi, ogni orologio che risulti acceso alle 00:00 a causa di una accensione programmata nel giorno precedente, viene comunque spento. Se si vuole mantenere ACCESO un orologio durante il passaggio da un giorno al successivo, occorre fare come indicato nell'esempio riportato di seguito. Supponiamo si voglia mantenere accesa l'insegna di un esercizio commerciale dalle 22:00 di Mercoledì alle 05:00 di Giovedì, è necessario programmare su quell'orologio una accensione alle 22:00 di Mercoledì, stabilire una ulteriore accensione alle 00:00 abilitando il Giovedì ed impostare uno spegnimento alle 05:00 di Giovedì.
- Se sono presenti due o più orari uguali, gli orari a cui è associata l'azione ACCENDE verranno ordinati sempre prima di quelli cui è associata l'azione SPEGNE. In modo che, in caso di contemporaneità delle azioni di accensione e spegnimento programmate, l'orologio risulterà spento.
- Fintanto che i due pulsanti "CONFERMA" e "ANNULLA" sono visibili i pulsanti "ESCI",  $\bullet$ "Freccia giù" e "Freccia su" sono disabilitati.

### <span id="page-20-0"></span>**3.6 - PAGINA "IMPOSTAZIONE PARAMETRI"**

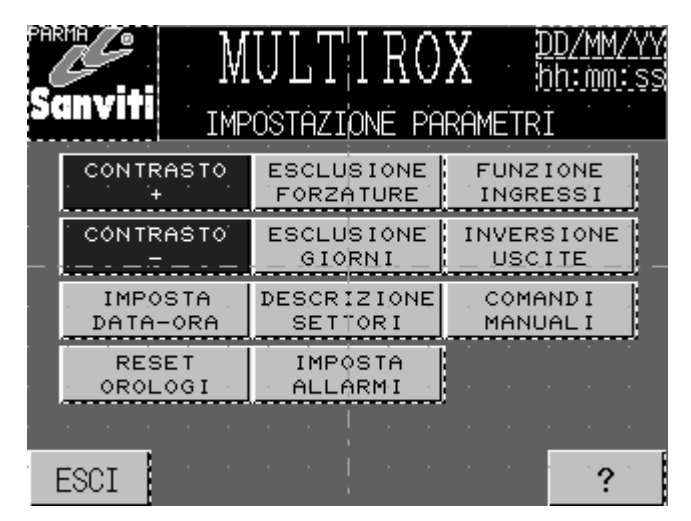

**Figura 3-11**

<span id="page-20-1"></span>Ruotando il selettore a chiave a destra e premendo il pulsante "SETUP", si raggiunge la pagina "IMPOSTAZIONE PARAMETRI" mostrata in [Figura 3-11.](#page-20-1)

### **Funzione dei pulsanti:**

Premendo i tasti "CONTRASTO +" e "CONTRASTO -" si può modificare e regolare il contrasto dello schermo del touch panel.

Tramite "ESCI" si torna alla pagina di selezione orologi.

Premendo gli altri pulsanti si accede alla rispettiva pagina:

- "IMPOSTA DATA-ORA" : vedi capitolo [3.7 -](#page-21-0)

- PAGINA "REGOLAZIONE DATA E ORA"
- "RESET OROLOGI" : vedi capitolo [3.14 -](#page-33-0) [PAGINA "RESET ORARI OROLOGI"](#page-33-0)
- "ESCLUSIONE FORZATURE" : vedi capitolo [3.15 -](#page-34-0) [PAGINA "IMPOSTAZIONE ORARI](#page-34-0)  ESCLUSIONE FORZATURE"
- "ESCLUSIONE GIORNI" : vedi capitolo [3.8 -](#page-22-0) [PAGINA "ESCLUSIONE GIORNI"](#page-22-0)
- "DESCRIZIONE SETTORI" : vedi capitolo [3.9 -](#page-23-0) [PAGINA "DESCRIZIONE](#page-23-0)  SETTORI/OROLOGI"
- "IMPOSTA ALLARMI" : vedi capitolo [3.10 -](#page-24-0) [PAGINA "TABELLA IMPOSTAZIONE](#page-24-0)  ALLARMI"
- "FUNZIONE INGRESSI" : vedi capitolo [3.11 -](#page-26-0) [PAGINA "FUNZIONE INGRESSI"](#page-26-0)
- "INVERSIONE USCITE" : vedi capitolo [3.12 -](#page-30-0) [PAGINA "INVERSIONE DELLE USCITE"](#page-30-0)
- "COMANDI MANUALI" : vedi capitolo [3.13 -](#page-31-0) [PAGINA "COMANDI MANUALI ON-OFF](#page-31-0)  OROLOGI"

### <span id="page-21-0"></span>**3.7 - PAGINA "REGOLAZIONE DATA E ORA"**

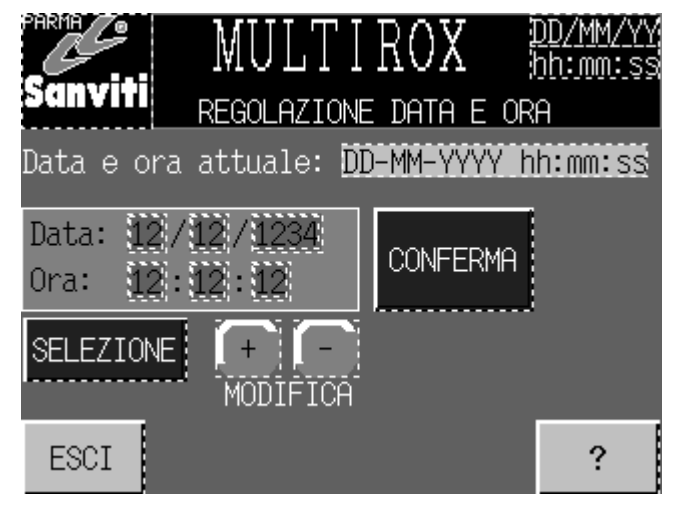

**Figura 3-12**

<span id="page-21-1"></span>Questa pagina si richiama da "IMPOSTAZIONE PARAMETRI", tramite il pulsante "IMPOSTA DATA-ORA". Per accedere alla pagina "IMPOSTAZIONE PARAMETRI", ruotare il selettore a chiave a destra e premere "SETUP".

### **Descrizione pagina:**

In questa pagina si può impostare la data e l'ora di Multirox.

Usare il pulsante "SELEZIONE" per selezionare il parametro interessato (che verrà mostrato su sfondo bianco), servendosi dei pulsanti "+" e "-" aumentare o diminuire il dato contenuto nel campo selezionato.

Ripetere l'operazione sopra descritta fino alla corretta impostazione di tutti i campi, premere il pulsante "CONFERMA" per rendere attive le modifiche apportate.

Come verifica, controllare che le modifiche apportate siano mostrate nello spazio a seguito della scritta "Data e ora attuale:".

### **Funzione dei pulsanti:**

Premendo il pulsante "ESCI" si torna alla pagina "IMPOSTAZIONE PARAMETRI".

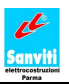

### <span id="page-22-0"></span>**3.8 - PAGINA "ESCLUSIONE GIORNI"**

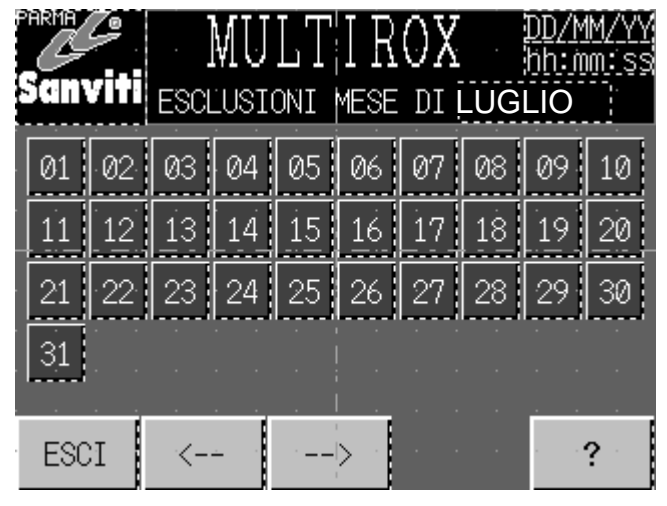

**Figura 3-13**

<span id="page-22-1"></span>Queste pagine sono richiamabili da "IMPOSTAZIONE PARAMETRI", premendo il pulsante "ESCLUSIONE GIORNI". Per accedere alla pagina "IMPOSTAZIONE PARAMETRI" ruotare il selettore a chiave a destra e premere "SETUP".

### **Descrizione pagina:**

In questa pagina è possibile limitare il funzionamento di TUTTI gli orologi gestiti da Multirox durante uno o più giorni dei mesi dell'anno. Tale funzione è utile nei giorni festivi, quali 25 Aprile, 1 Maggio, ecc.

La limitazione del funzionamento riguarda solo le accensioni programmate sugli orologi. Quindi, nei giorni "ESCLUSI":

- tutte le accensioni programmate su ciascun orologio non saranno effettuate.
- tutti gli spegnimenti programmati su ciascun orologio saranno effettuati normalmente, come nei giorni non esclusi.

Per escludere un giorno, occorre premere in corrispondenza del numero del giorno desiderato, che verrà evidenziato su sfondo bianco.

Per annullare l'esclusione premere nuovamente sul giorno.

Le modifiche sono immediatamente memorizzate ed elaborate.

NOTA: Nei giorni esclusi le esclusioni delle forzature (vedi capitolo [3.15 -](#page-34-0) [PAGINA](#page-34-0)  "IMPOSTAZIONE ORARI ESCLUSIONE FORZATURE") sono disabilitate.

#### **Funzione dei pulsanti:**

Premendo il pulsante "ESCI" si torna alla pagina "IMPOSTAZIONE PARAMETRI".

Premendo i pulsanti " < --" e " -- >" si selezionano il mese precedente o successivo.

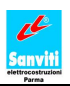

### <span id="page-23-0"></span>**3.9 - PAGINA "DESCRIZIONE SETTORI/OROLOGI"**

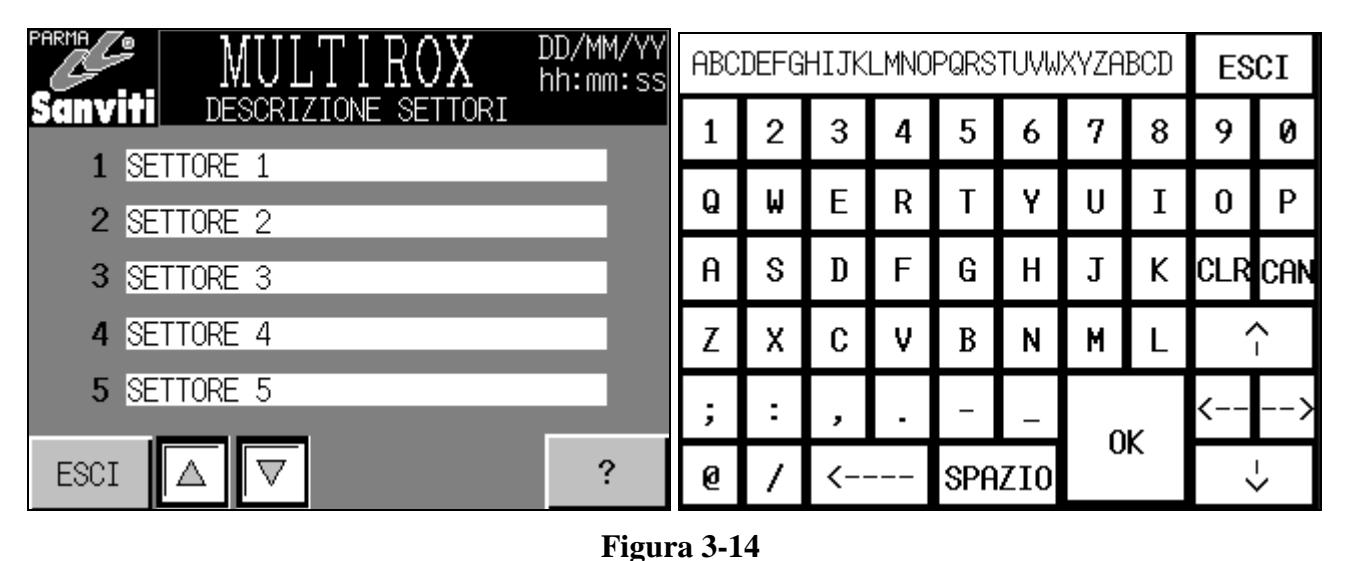

fig. 3.14\_A fig. 3.14\_B

<span id="page-23-1"></span>Questa pagina è richiamabile da "IMPOSTAZIONE PARAMETRI", premendo il pulsante "DESCRIZIONE SETTORI". Per accedere alla pagina "IMPOSTAZIONE PARAMETRI" ruotare il selettore a chiave a destra e premere "SETUP".

### **Descrizione pagina:**

In questa pagina è possibile modificare la descrizione associata ad ogni singolo settore. Premere in corrispondenza della descrizione che si vuole cambiare per attivare la tastiera alfanumerica [\(Figura](#page-23-1)  [3-14\\_](#page-23-1)B), da cui è possibile inserire una stringa di testo lunga fino a 30 caratteri. Premere "OK" per confermare e ritornare alla pagina "DESCRIZIONE SETTORI" dove sarà visibile la modifica apportata.

#### **Funzione dei pulsanti:**

Premendo i pulsanti "Freccia giù" e "Freccia su" (disponibili solo sulla serie 4200) si raggiungono i restanti settori/orologi.

Premendo il pulsante "ESCI" si torna alla pagina "IMPOSTAZIONE PARAMETRI".

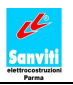

### <span id="page-24-0"></span>**3.10 - PAGINA "TABELLA IMPOSTAZIONE ALLARMI"**

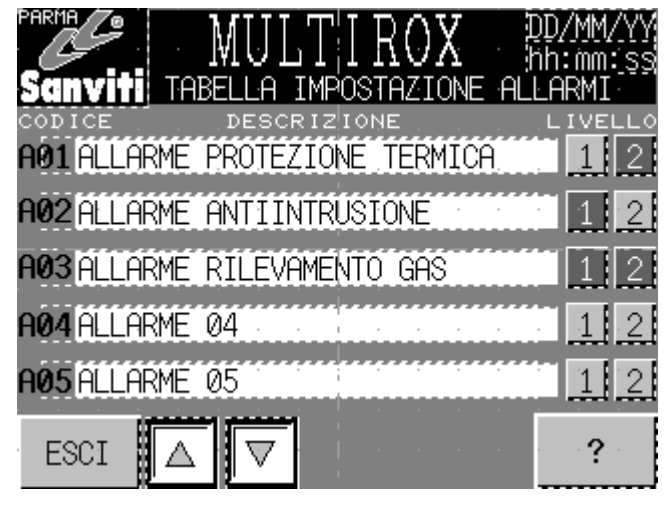

#### **Figura 3-15**

<span id="page-24-1"></span>Queste pagine sono richiamabili da "IMPOSTAZIONE PARAMETRI", tramite il pulsante "IMPOSTA ALLARMI". Per accedere alla pagina "IMPOSTAZIONE PARAMETRI" ruotare il selettore a chiave a destra e premere "SETUP".

### **Descrizione pagina:**

In questa pagina si può modificare la descrizione associata ad ogni singolo allarme. Premere in corrispondenza della descrizione che si vuole cambiare per attivare la tastiera alfanumerica [\(Figura](#page-23-1)  [3-14\\_](#page-23-1)B), da cui è possibile inserire una stringa di testo lunga fino a 30 caratteri. Premere "OK" per confermare e ritornare alla pagina "TABELLA IMPOSTAZIONE ALLARMI" dove sarà visibile la modifica apportata.

Tramite i pulsanti "1" e "2" a fianco della descrizione, ogni allarme può essere configurato con quattro diversi livelli di segnalazione:

- Livello di segnalazione 0: quando attivo, l'allarme è segnalato unicamente su pannello touch screen. Per ottenere il presente livello di segnalazione, occorre NON premere ne il pulsante ""1" ne il pulsante "2".
- Livello di segnalazione 1: quando attivo, l'allarme è segnalato su pannello touch screen ed inoltre viene attivata l'uscita di segnalazione 1 (nel modello 4100 corrisponde al relè 6, mentre per la serie 4200 al relè 9). Per ottenere tale livello di segnalazione, occorre premere solamente il pulsante "1".
- Livello di segnalazione 2: quando attivo, l'allarme è segnalato su pannello touch screen ed  $\bullet$ inoltre viene attivata l'uscita di segnalazione 2 (nel modello 4100 corrisponde al relè 7, mentre per la serie 4200 al relè 10). Per ottenere il presente livello di segnalazione, occorre premere solamente il pulsante "2".

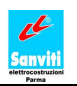

Livello di segnalazione 1-2: quando attivo, l'allarme è segnalato su pannello touch screen ed inoltre sono attivate le uscite di segnalazione 1 e 2. Per ottenere tale livello di segnalazione, occorre premere sia il pulsante "1" che il "2".

I pulsanti "1" e "2" risultano premuti quando sono visualizzati con numero chiaro su sfondo scuro.

#### **Funzione dei pulsanti:**

Premendo i pulsanti "Freccia giù" e "Freccia su" si raggiungono i restanti allarmi..

Premendo il pulsante "ESCI" si torna alla pagina "IMPOSTAZIONE PARAMETRI".

Nota:

- Non è possibile rinominare l'Allarme 00, esso ha inoltre un livello di segnalazione 1-2 immodificabile. Per tale ragione, esso non è visualizzato nella pagina "TABELLA IMPOSTAZIONE ALLARMI".
- Per ulteriori approfondimenti su come Multirox gestisce gli allarmi ed i loro vari livelli, si veda il capitolo [3.17 -](#page-37-0) [PAGINA "ALLARMI IN CORSO".](#page-37-0)

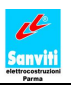

### <span id="page-26-0"></span>**3.11 - PAGINA "FUNZIONE INGRESSI"**

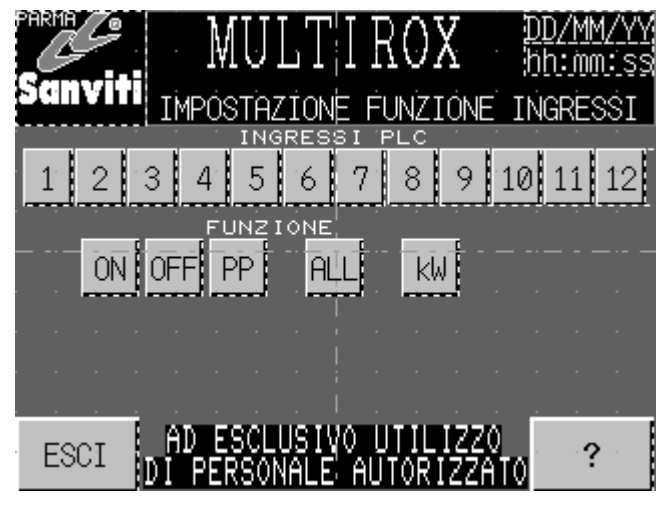

**Figura 3-16**

<span id="page-26-1"></span>Questa pagina è richiamabile da "IMPOSTAZIONE PARAMETRI", grazie al pulsante "FUNZIONE INGRESSI". Per accedere alla pagina "IMPOSTAZIONE PARAMETRI", ruotare il selettore a chiave a destra e premere "SETUP".

*NOTA: Per modificare la configurazione esistente delle forzature manuali occorre abilitare l'ingresso E1.0 del PLC, eseguendo un ponticello tra il morsetto IN10 e uno dei morsetti 11 visibili in [Figura 2-2\\_](#page-10-0)C.*

### **Descrizione pagina:**

In questa pagina si associano agli ingressi del PLC le relative uscite e le funzioni da eseguire quando tali ingressi vengono attivati.

Per effettuare la programmazione occorre:

1) selezionare l'ingresso del PLC che si desidera programmare, premendo il tasto corrispondente.

2) premere il pulsante della funzione che si vuole associare all'ingresso:

- ON: accensione degli orologi che verranno poi definiti al punto 3.11.1
- OFF: spegnimento degli orologi che verranno poi definiti al punto 3.11.1
- PP -passo-passo-: inversione dello stato attuale degli orologi che verranno poi definiti al punto 3.11.1
- ALL: all'ingresso viene associato l'allarme che sarà poi definito al punto 3.11.2
- kW: l'ingresso è abilitato al controllo dei consumi.3.11.3

3) premere i pulsante/i corrispondente agli orologio/i del PLC che si intendono comandare attraverso il segnale proveniente dall'ingresso scelto al punto 1.

4) selezionare l'allarme che si vuol far rappresentare dall'ingresso, premendo il tasto corrispondente.

Quando sono selezionati, tutti i pulsanti hanno lo sfondo scuro.

Dopo aver effettuato le modifiche, compariranno i tasti "CONFERMA" e "ANNULLA". - premere "CONFERMA" per confermare e memorizzare le modifiche effettuate.

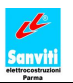

- premere "ANNULLA" per annullare le modifiche fatte e quindi ritornare ai valori precedenti

#### NOTA:

- Ad un ingresso NON è possibile associare orologi o allarmi del PLC ma nessuna funzione, oppure una funzione ma nessun orologio o allarme del PLC. Tali configurazioni sono ritenute incoerenti e pertanto non vengono accettate. E' tuttavia possibile associare ad un ingresso nessuna azione e nessun orologio o allarme. In tal caso l'ingresso risulterà disabilitato.
- $\bullet$ Fintanto che i due pulsanti "CONFERMA" e "ANNULLA" sono visibili, ovvero finché l'operatore non ha effettuato una scelta, i pulsanti "ESCI" e tutti i tasti di selezione degli ingressi sono disabilitati.
- Non vi sono ingressi prestabiliti ad una funzione specifica. Ogni abbinamento ingresso funzione è definito dall'utente stesso in sede di programmazione.

### <span id="page-27-0"></span>**3.11.1 Forzature ON – OFF - PP**

### <span id="page-27-1"></span>*3.11.1.1 Forzatura "ISTANTANEA" da esterno*

Supponiamo di avere un pulsante collegato all'ingresso 1 del PLC, un pulsante all'ingresso 2, un pulsante all'ingresso 3, e di impiegare l'uscita 1 per comandare le luci del vostro stabile. Supponiamo infine di volere disporre di un pulsante per l'accensione e di uno per lo spegnimento manuale direttamente disponibili accanto alla porta di ingresso, ed un solo tasto nel vostro ufficio che possa comandare in modo passo-passo le luci.

Selezioniamo l'ingresso 1 del PLC, scegliamo la funzione "ON", premiamo l'uscita 1 e confermiamo l'impostazione con "CONFERMA". In questo modo, premendo il pulsante collegato all'ingresso 1 del PLC, si accendono le luci.

Ora selezioniamo l'ingresso 2 del PLC, il pulsante associato alla funzione "OFF", il tasto dell'uscita 1 e confermiamo. In tal modo otterremo che, premendo il pulsante collegato all'ingresso 2 del PLC, le luci verranno spente.

Infine selezioniamo l'ingresso 3 del PLC, il pulsante associato alla funzione passo-passo ("PP"), premiamo il tasto dell'uscita 1 e confermiamo. Premendo il pulsante collegato all'ingresso 3, si accendono le luci se queste sono spente, mentre le si spengono se sono accese.

La programmazione per l'esigenza richiesta è terminata.

A questo punto:

- premendo il pulsante collegato all'ingresso 1 del PLC, le luci si accenderanno. Anche rilasciando il pulsante collegato all'ingresso 1 le luci rimarranno accese. Le luci saranno spente qualora, su tale orologio, si raggiungesse un orario di spegnimento programmato.

- premendo il pulsante collegato all'ingresso 2 del PLC le luci si spegneranno. Anche rilasciando tale pulsante le luci rimarranno spente. Le luci saranno riaccese qualora, su tale orologio, si raggiungesse un orario di accensione programmato.

- premendo il pulsante collegato all'ingresso 3 del PLC, accenderete le luci quando sono spente, e spegnerete le luci quando sono accese. Le luci accese saranno spente qualora, su tale orologio, si raggiungesse un orario di spegnimento programmato, mentre con un orario di accensione programmato le luci spente saranno riaccese.

*Nelle pagine "SELEZIONE OROLOGIO" (vedi fig. 3.4) e "PROGRAMMA ORARI" di tale orologio (vedi fig. 3.5) apparirà la scritta "MAN".*

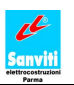

### NOTA:

- Le forzature "ISTANTANEE" attivate su un orologio vengono cancellate sia da una qualsiasi forzatura "DURATURA" (vedi paragrafo [3.11.1.2](#page-28-1) - [Forzatura "DURATURA"](#page-28-1) da esterno) che da un qualsiasi comando manuale"(vedi capitolo [3.13 -](#page-31-0) [PAGINA](#page-31-0)  "COMANDI MANUALI ON-OFF OROLOGI") da pannello su quell'orologio.
- Le forzature "ISTANTANEE" vengono cancellate anche nel momento in cui lo stato  $\bullet$ dell'orologio richiesto dagli orari programmati CAMBIA (passaggio da 'Acceso' a 'Spento' o viceversa). Questo cambiamento di stato si può verificare, oltre che al raggiungimento di un orario programmato, anche in altri 2 momenti: modifica della data e ora del Multirox ; inserimento, modifica o cancellazione di un orario programmato, che provoca un riordinamento degli orari.
- A causa di esigenze di programmazione, non è possibile annullare tramite orario  $\bullet$ preimpostato una forzatura manuale istantanea alle ore 00:00 di un dato giorno.

### <span id="page-28-1"></span>3.11.1.2 *Forzatura "DURATURA" da esterno*

Riferendosi all'esempio del paragrafo precedente, supponiamo di dover accendere l'illuminazione di un locale al di fuori del normale orario di lavoro, ad esempio per riunioni straordinarie. Multirox è programmato per spegnere le luci del locale, ma non volete che questo avvenga in vostra presenza, ancora con la riunione in corso. Per questo è possibile installare nella sala non un pulsante ma un selettore (ad esempio a chiave, in modo che sia manovrabile solo da chi autorizzato) collegato all'ingresso 1 del PLC.

Detto questo, selezioniamo l'ingresso 1 del PLC, premiamo l'uscita 1 del PLC, la funzione "ON" e confermiamo tramite il pulsante "CONFERMA". In tal modo, abbiamo ottenuto che, girando in posizione ON il selettore collegato all'ingresso 1 del PLC, le luci vengono accese.

La programmazione per l'esigenza richiesta è terminata.

A questo punto:

- quando girate il selettore collegato all'ingresso 1 del PLC, le luci si accenderanno. Diversamente dal pulsante, il selettore mantiene sullo stato ON l'ingresso del PLC, e questo consente al Multirox di riconoscere appunto la presenza di un selettore e non di un pulsante, e di modificare il suo funzionamento. Dopo 20 secondi che l'ingresso del PLC è ON, Multirox interpreta il segnale non più come una accensione istantanea, ma come una accensione che deve essere mantenuta nel tempo, e pertanto duratura. Questo significa che le luci rimarranno accese anche qualora si raggiunga un orario di spegnimento programmato sul orologio,.

*Nelle pagine "SELEZIONE OROLOGIO" (vedi [Figura 3-4\)](#page-13-0) e "PROGRAMMA ORARI" di tale orologio (vedi [Figura 3-5\)](#page-14-2) apparirà la scritta "INS".*

Le luci si spegneranno solo quando il selettore sarà riportato in posizione OFF.

### <span id="page-28-0"></span>**3.11.2 Allarmi**

Quando un ingresso impostato per la gestione di un dato allarme viene attivato, Multirox segnalerà lo stato di allarme sul proprio pannello touch screen (vedi capitolo [3.17 -](#page-37-0) [PAGINA "ALLARMI IN](#page-37-0)  CORSO"), aggiornerà lo storico allarmi (vedi capitolo [3.22 -](#page-45-0) [PAGINA "STORICO ALLARMI"\)](#page-45-0) e, se programmato, attiverà uno o entrambi i relè di segnalazione (vedi capitolo [3.10 -](#page-24-0) [PAGINA](#page-24-0)  "TABELLA IMPOSTAZIONE ALLARMI").

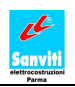

Per la gestione della condizione di allarme dal pannello touch screen di Multirox, si rimanda a quanto scritto nel capitolo [3.17 -](#page-37-0) del presente manuale.

*Nota sull'Allarme 00.*

- L'Allarme 00 funziona da sgancio generale. Infatti, disattiva tutti i carichi collegati alle uscite di Multirox ed attiva entrambi i relè di segnalazione. Per riportare il sistema in condizioni normali, occorre togliere la condizione che ha causato l'emergenza e tacitare l'allarme come spiegato nel capitolo [3.17 -](#page-37-0) [PAGINA "ALLARMI IN CORSO".](#page-37-0)
- Si ricorda che l'Allarme 00 manda a OFF tutti gli orologi di Multirox non i relè di uscita.  $\bullet$ Questo permette di disattivare automaticamente anche i carichi collegati in modo invertito (vedi capitolo [3.12 -](#page-30-0) [PAGINA "INVERSIONE DELLE USCITE"\)](#page-30-0).

#### <span id="page-29-0"></span>**3.11.3 Consumi**

Gli ingressi di Multirox ricevono gli impulsi dai contatori di energia deputati al controllo degli assorbimenti di determinati settori. Questi ingressi convertono poi tali segnali nei reali valori di consumo energetico e li immagazzinano nelle pagine di storico (vedi capitolo [3.24 -](#page-48-0) [PAGINA](#page-48-0)  "STORICO CONSUMI").

#### **Funzione dei pulsanti:**

Premendo il pulsante "ESCI" si torna alla pagina "IMPOSTAZIONE PARAMETRI".

### <span id="page-30-0"></span>**3.12 - PAGINA "INVERSIONE DELLE USCITE"**

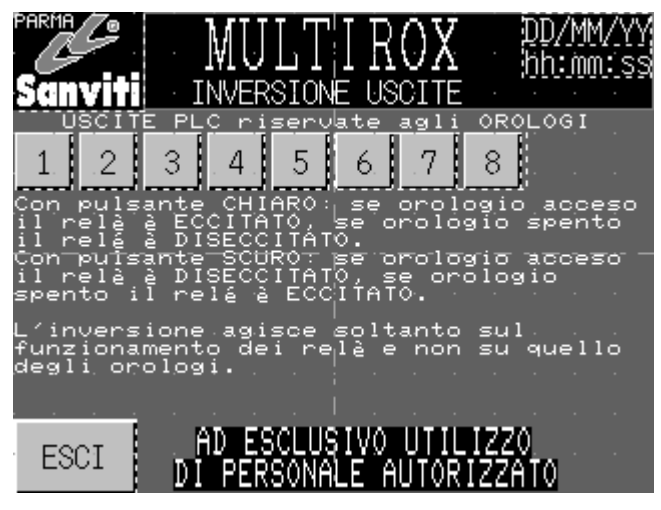

**Figura 3-17**

<span id="page-30-1"></span>Questa pagina si richiama da "IMPOSTAZIONE PARAMETRI", premendo il pulsante "INVERSIONE USCITE". Per accedere alla pagina "IMPOSTAZIONE PARAMETRI" ruotare il selettore a chiave a destra e premere "SETUP".

*NOTA: Per modificare la configurazione esistente dei pulsanti che invertono il funzionamento delle uscite bisogna abilitare l'ingresso E1.0 del PLC occorre eseguire un ponticello tra il morsetto IN10 e uno dei morsetti 11 visibili in [Figura 2-2\\_](#page-10-0)C.*

### **Descrizione pagina:**

In questa pagina è possibile invertire lo stato dell'uscita fisica del PLC rispetto allo stato del suo orologio associato. In altre parole, è possibile stabilire che quando un orologio, in base agli orari programmati o in base alle eventuali forzature richieste su di esso, risulta acceso, la corrispondente uscita rimanga disattiva. Viceversa, quando l'orologio risulta spento, l'uscita sarà attivata.

Per invertire il funzionamento dell'uscita premere il rispettivo pulsante. Il pulsante premuto sarà indicato dalla scritta bianca sullo sfondo scuro.

*NOTA: Questa funzione è utile quando è necessario garantire il funzionamento di un'apparecchiatura o semplicemente di luci, anche quando Multirox non è in funzione (cioè non alimentato elettricamente). In questi casi occorre collegare il carico al contatto normalmente chiuso del relè comandato dall'uscita del PLC, e non al contatto normalmente aperto.* 

*Così facendo, però, verrebbe a mancare la corrispondenza tra orologio e carico, nel senso che quando le luci (prendiamo come esempio di carico l'illuminazione dell'intero piano di uno stabile) sono accese, l'orologio da cui tali luci sono comandate risulta spento, mentre quando l'orologio risulta acceso in realtà le luci sono spente. Invertendo l'uscita comandata dall'orologio si andrà a ripristinare la corrispondenza tra stato dell'orologio e stato delle luci, in modo da non generare confusione nell'operatore.*

### **Funzione dei pulsanti:**

Premendo il pulsante "ESCI" si torna alla pagina "IMPOSTAZIONE PARAMETRI".

Nota: Non è possibile invertire le uscite associate ai relè di segnalazione allarmi.

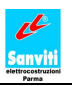

### <span id="page-31-0"></span>**3.13 - PAGINA "COMANDI MANUALI ON-OFF OROLOGI"**

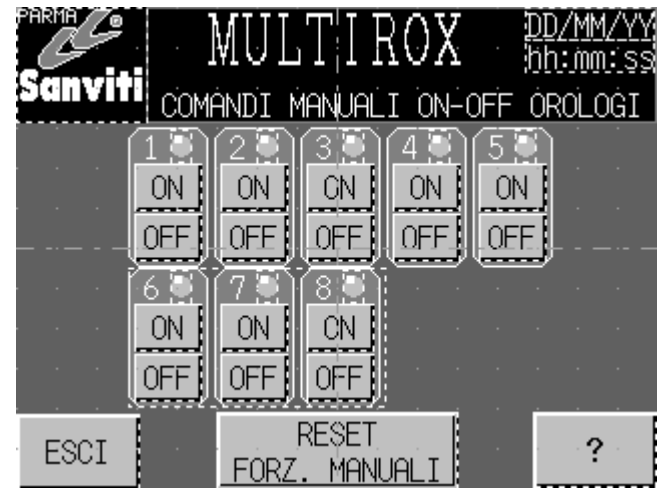

**Figura 3-18**

<span id="page-31-1"></span>Questa pagina è richiamabile da "IMPOSTAZIONE PARAMETRI", premendo il pulsante "COMANDI MANUALI". Per accedere alla pagina "IMPOSTAZIONE PARAMETRI" ruotare il selettore a chiave a destra e premere "SETUP".

### **Descrizione pagina:**

In questa pagina è possibile comandare direttamente gli orologi, non le uscite del PLC (vedi capitolo [3.12 -](#page-30-0) [PAGINA "INVERSIONE DELLE USCITE"\)](#page-30-0).

Premendo su "ON" in corrispondenza dell'orologio desiderato, tale pulsante cambia colore, passando in testo bianco su sfondo scuro. L'orologio indipendentemente dallo stato in cui si trovava, si accende e rimane così fintanto che "ON" rimane premuto, disinteressandosi di eventuali spegnimenti programmati.

*Nelle pagine "SELEZIONE OROLOGIO" (vedi [Figura 3-4\)](#page-13-0) e "PROGRAMMA ORARI" di tale orologio (vedi [Figura 3-5\)](#page-14-2) apparirà la scritta "INS".*

Premendo su "OFF" in corrispondenza dell'orologio desiderato, tale pulsante cambia colore, passando in testo bianco su sfondo scuro. L'orologio, indipendentemente dallo stato in cui si trovava, si spegne e rimane così fintanto che "OFF" resta premuto, disinteressandosi di eventuali accensioni programmate.

*Nelle pagine "SELEZIONE OROLOGIO" (vedi [Figura 3-4\)](#page-13-0) e "PROGRAMMA ORARI" di tale orologio (vedi [Figura 3-5\)](#page-14-2) apparirà la scritta "DIS".*

Nota:

- Premere di nuovo sul tasto premuto per rilasciarlo (ritornerà con testo nero su sfondo grigio) e riportare così l'orologio nello stato definito dagli orari programmati.
- I tasti "ON" e "OFF" sono esclusivi, cioè non possono essere premuti contemporaneamente. Premendo su "ON" qualora risultasse già premuto "OFF" farà si che il tasto "OFF" venga rilasciato, e viceversa.

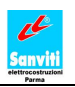

- Uscendo così dalla modalità 'PROGRAMMAZIONE', TUTTI i comandi manuali presenti vengono rilasciati.

### **Funzione dei pulsanti:**

Premendo il pulsante "ESCI" si torna alla pagina "IMPOSTAZIONE PARAMETRI".

Premendo il pulsante "RESET FORZ. MANUALI" si cancellano tutte le forzature esterne ISTANTANEE (vedi paragrafo [3.11.1.1](#page-27-1) - *[Forzatura "ISTANTANEA"](#page-27-1)* da esterno) presenti in quel momento.

### <span id="page-33-0"></span>**3.14 - PAGINA "RESET ORARI OROLOGI"**

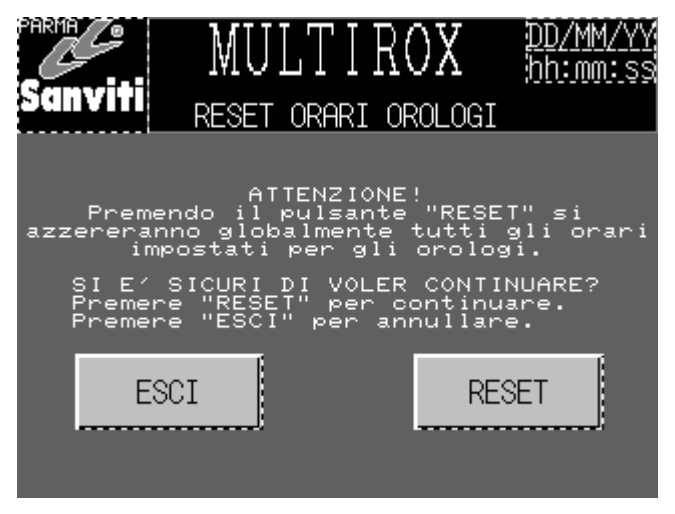

**Figura 3-19**

<span id="page-33-1"></span>Questa pagina è richiamabile da "IMPOSTAZIONE PARAMETRI", premendo il pulsante "RESET OROLOGI". Per accedere alla pagina "IMPOSTAZIONE PARAMETRI" ruotare il selettore a chiave a destra e premere "SETUP".

### **Descrizione pagina:**

Da questa pagina è possibile azzerare tutti gli orari impostati per ciascun orologio.

### **Funzione dei pulsanti:**

Premendo il pulsante "RESET" si ottiene la cancellazione precedentemente descritta e si viene rimandati a "IMPOSTAZIONE PARAMETRI".

Tramite "ESCI" si ritorna alla pagina "IMPOSTAZIONE PARAMETRI" senza eseguire alcuna cancellazione.

Nota:

- Dopo una cancellazione tutti gli orari si presenteranno nella forma "00.00", con associata l'azione "SPEGNE" e tutti i giorni di validità deselezionati.
- L'operazione di RESET **NON È ANNULLABILE**.

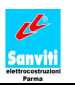

### <span id="page-34-0"></span>**3.15 - PAGINA "IMPOSTAZIONE ORARI ESCLUSIONE FORZATURE"**

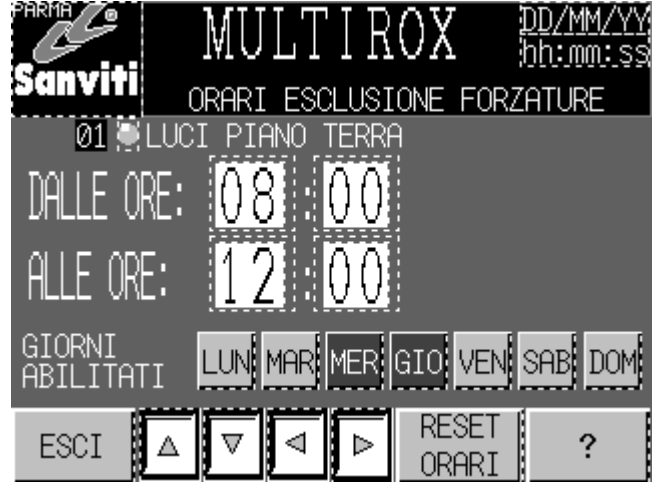

**Figura 3-20**

<span id="page-34-1"></span>Questa pagina è richiamabile solo da "IMPOSTAZIONE PARAMETRI", premendo il pulsante "ESCLUSIONE FORZATURE". Per accedere alla pagina "IMPOSTAZIONE PARAMETRI" ruotare il selettore a chiave a destra e premere "SETUP".

#### **Descrizione pagina:**

Da questa pagina è possibile impostare 2 intervalli temporali entro i quali le forzature ISTANTANEE (vedi capitolo [3.11 -](#page-26-0) [PAGINA "FUNZIONE INGRESSI" \)](#page-26-0) sono ESCLUSE, in altre parole non vengono elaborate dal PLC.

*NOTA: Le forzature DURATURE, una volta trascorsi 10 secondi e quindi dopo essere state riconosciute dal PLC come tali, operano normalmente.*

Procedere alla programmazione di un intervallo è estremamente semplice ed intuitivo:

1) premere su una delle caselle bianche a fianco di "DALLE ORE" (ore o minuti in cui inizia l'intervallo) oppure a fianco di "ALLE ORE" (ore o minuti in cui termina l'intervallo) per attivare il tastierino numerico mostrato in [Figura 3-10,](#page-18-2) digitare un numero coerente con ciò che si sta impostando (**da 0 a 23 per le ore, da 0 a 59 per i minuti**, eventuali errori di digitazione non saranno accettati), premere "OK" per confermare, "CANC" per cancellare il dato e "ESCI" per non eseguire alcuna modifica. Ripetere l'operazione appena descritta anche per gli altri campi, se necessario.

*ATTENZIONE: Quando viene premuto "OK" per confermare l'inserimento di un nuovo valore in uno dei campi numerici, il programma del Multirox esegue una verifica sulla coerenza dell'intervallo, in quanto l'orario di fine intervallo deve essere sempre successivo rispetto a quello di inizio intervallo. In caso contrario, le modifiche verranno automaticamente cancellate.*

2) premere in corrispondenza del giorno (o dei giorni) della settimana per i quali si desidera attivare l'intervallo di esclusione programmato al punto precedente.

Dopo aver effettuato le modifiche, vengono visualizzati i due pulsanti "CONFERMA" e "ANNULLA".

- premere "CONFERMA" per confermare e memorizzare le modifiche effettuate.

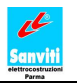

- premere "ANNULLA" per annullare le modifiche fatte e ritornare ai valori precedenti.

Per capire il funzionamento dell'esclusione forzature, si analizzi l'intervallo e le relative impostazioni dell'esempio di [Figura 3-20.](#page-34-1)

In questo caso si è programmato Multirox in modo che dalle ore 08.00 alle ore 12.00 di ogni Mercoledì e Giovedì ignori le eventuali forzature istantanee provenienti dai pulsanti esterni collegati a qualsiasi ingresso del PLC che hanno una qualsiasi azione (sia "ON, sia "OFF", sia "PP") sull'orologio 1.

*NOTA: Nei giorni esclusi (vedi capitolo [3.8 -](#page-22-0) [PAGINA "ESCLUSIONE GIORNI"\)](#page-22-0) le esclusioni forzature sono DISABILITATE, quindi qualunque forzatura esterna istantanea sarà valutata ed accettata anche in orari all'interno degli intervalli di esclusione forzature.*

#### **Funzione dei pulsanti:**

Premendo i pulsanti "Freccia giù" e "Freccia su" si visualizza l'altro intervallo programmato per l'orologio selezionato.

Tramite i pulsanti "Freccia a destra" e "Freccia a sinistra" si visualizzano rispettivamente il primo intervallo per l'orologio successivo e il primo intervallo per l'orologio precedente quello selezionato.

Premendo "RESET ORARI" si accede alla pagina dedicata (vedi capitolo [3.16 -](#page-36-0) [PAGINA "RESET](#page-36-0)  ORARI ESCLUSIONE FORZATURE")

Tramite "ESCI" si torna alla pagina "IMPOSTAZIONE PARAMETRI".

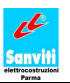

### <span id="page-36-0"></span>**3.16 - PAGINA "RESET ORARI ESCLUSIONE FORZATURE"**

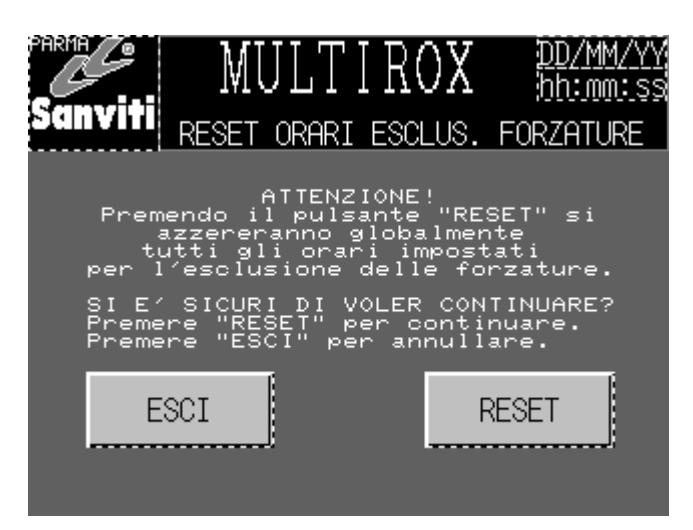

#### **Figura 3-21**

<span id="page-36-1"></span>Questa pagina è richiamabile da "ORARI ESCLUSIONE FORZATURE", premendo "RESET ORARI". Per accedere a tale pagina premere il pulsante "ESCLUSIONE FORZATURE" visibile nella pagina "IMPOSTAZIONE PARAMETRI".

#### **Descrizione pagina:**

Da questa pagina è possibile azzerare tutti gli orari iniziali e finali che vanno a comporre, per ciascun orologio, i due intervalli nei quali le forzature operanti su tale orologio non vengono elaborate.

#### **Funzione dei pulsanti:**

Premendo "RESET" si ottiene la cancellazione precedentemente descritta e si verrà rimandati alla pagina "ORARI ESCLUSIONE FORZATURE".

Tramite "ESCI" si viene rimandati alla pagina "ORARI ESCLUSIONE FORZATURE" senza eseguire alcuna cancellazione.

Nota:

- Dopo una cancellazione tutti gli orari iniziali e finali degli intervalli si presenteranno nella forma "00.00", e tutti i giorni di validità degli intervalli stessi risulteranno deselezionati.
- L'operazione di RESET **NON È ANNULLABILE**.

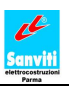

### <span id="page-37-0"></span>**3.17 - PAGINA "ALLARMI IN CORSO"**

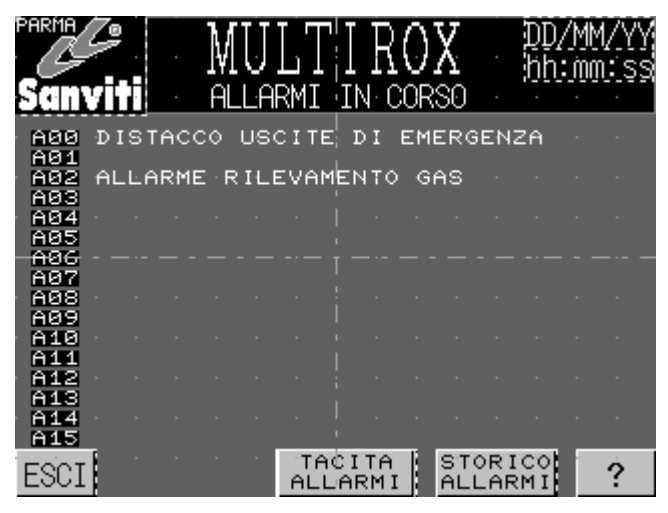

**Figura 3-22**

<span id="page-37-1"></span>Questa pagina viene visualizzata **automaticamente** da Multirox ogni volta che interviene un allarme. Essa è richiamabile anche dalla pagina "SELEZIONE OROLOGIO", premendo il pulsante "ALLARMI ATTIVI".

#### **Descrizione pagina:**

Nell'esempio in [Figura 3-22](#page-37-1) risultano essere presenti gli allarmi con codice A00 e A02. Nel caso in cui non siano presenti allarmi, la pagina si presenta come in [Figura 3-23](#page-37-2)

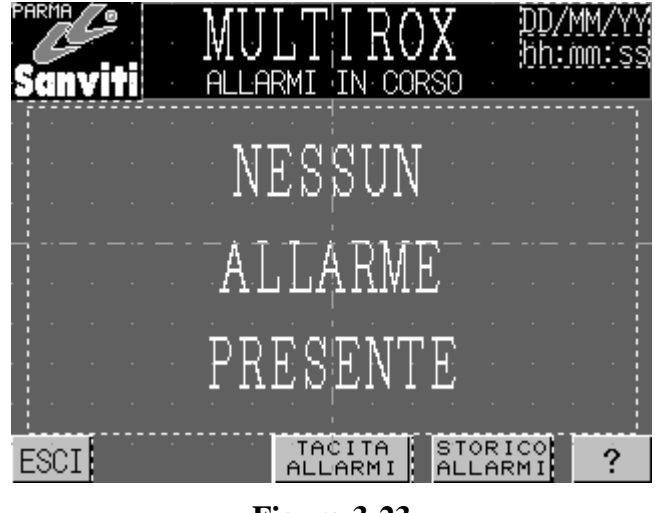

**Figura 3-23**

<span id="page-37-2"></span>Dal punto di vista di Multirox, un determinato allarme compare quando l'ingresso impostato per quell'allarme (vedi capitolo [3.11 -](#page-26-0) [PAGINA "FUNZIONE INGRESSI"\)](#page-26-0) viene attivato.

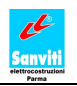

Quando compare un allarme, Multirox visualizza la pagina "ALLARMI IN CORSO", aziona le uscite di segnalazione impostate per quell'allarme e registra nello storico allarmi la descrizione e l'orario di ON.

1) Premendo il tasto "TACITA ALLARMI" l'operatore disattiva il relè collegato all'uscita di segnalazione "2" (per la serie 4100 è il relè 7, mentre per la serie 4200 è il relè 10). Dato che spesso, non è comunque un obbligo, tale uscita è collegata ad un avvisatore acustico, questo ne permette la tacitazione ancora prima di risolvere la causa dell'allarme.

2) Dopo avere risolto la condizione che ha causato l'allarme (ovvero l'ingresso attivato dall'allarme si è disattivato), il pulsante "TACITA ALLARMI" permette di:

- togliere la scritta indicante l'allarme e far ritornare la Pagina "ALLARMI IN CORSO" come rappresentato in [Figura 3-23.](#page-37-2)
- disabilitare il relè collegato all'uscita di segnalazione "1" (per la serie 4100 è il relè 6, mentre per la serie 4200 è il relè 9).

### **Funzione dei pulsanti:**

Pulsante "TACITA ALLARMI" vedi **Descrizione pagina**

Premendo "STORICO ALLARMI" si accede alla pagina "STORICO ALLARMI" (vedi capitolo [3.22 -](#page-45-0) [PAGINA "STORICO ALLARMI"\)](#page-45-0).

Tramite "ESCI" si ritorna alla pagina precedente, ovvero la pagina in cui ci si trovava prima che intervenisse l'allarme.

Nota:

- se si abbandona la pagina "ALLARMI IN CORSO" con almeno un allarme ancora non resettato, dopo 5 minuti Multirox ritornerà automaticamente a tale pagina anche senza che si verifichino nuovi allarmi.
- In presenza di allarmi, lo schermo di Multirox NON SI SPEGNE neppure dopo i 90 minuti canonici.
- In caso di presenza contemporanea di più allarmi, il pulsante "TACITA ALLARMI" agisce  $\bullet$ su TUTTI gli allarmi allo stesso modo. Quelli risolti scompariranno secondo la modalità precedentemente descritta, gli altri invece rimarranno presenti. Il relè dell'uscita di segnalazione "2" verrà sempre e comunque disabilitato.
- Per l'impostazione della descrizione e del livello di gravità di ciascun allarme (ovvero quali uscite di segnalazione attivare nel caso si verifichi) consultare il capitolo [3.10 -](#page-24-0) [PAGINA](#page-24-0)  "TABELLA IMPOSTAZIONE ALLARMI", mentre per vedere come associare un allarme ad uno degli ingressi programmabili di Multirox consultare il capitolo [3.11 -](#page-26-0) [PAGINA](#page-26-0)  "FUNZIONE INGRESSI".

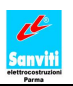

### <span id="page-39-0"></span>**3.18 - PAGINA "FUNZIONI DI VISUALIZZAZIONE E TRASFERIMENTO"**

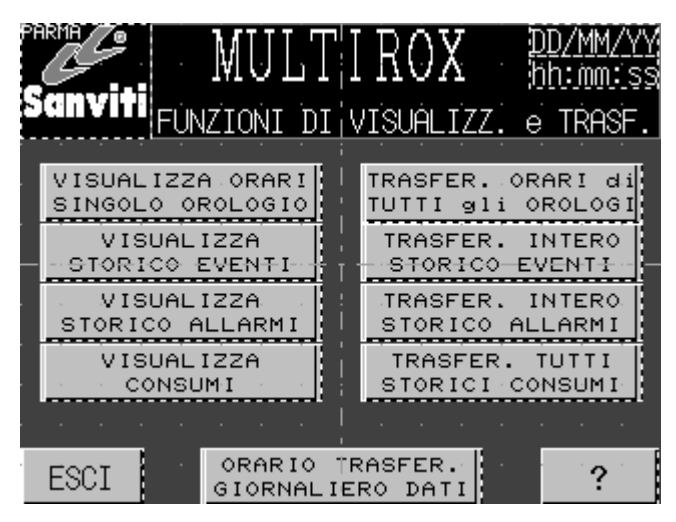

**Figura 3-24**

<span id="page-39-1"></span>Dalla pagina "SELEZIONE OROLOGIO" premendo il tasto "FUNZIONI DI TRASF.", si accede alla pagina "FUNZIONI DI VISUALIZZAZIONE E TRASFERIMENTO" (vedi [Figura 3-24\)](#page-39-1)

#### **Descrizione pagina:**

Da questa pagina è possibile gestire la visualizzazione di informazioni ed il loro trasferimento da Multirox ad un computer.

### **Funzioni pulsanti:**

Pulsante "VISUALIZZA ORARI SINGOLO OROLOGIO". Vedi capitolo [3.19 -](#page-41-0) [PAGINA](#page-41-0)  "ORARI SINGOLO OROLOGIO".

Pulsante "TRASFERIMENTO ORARI DI TUTTI GLI OROLOGI". Premendo questo tasto, si traferisce su un computer oppurtunamente collegato al Quadro Multiorologio (vedere Connessione Multirox – computer) la programmazione di tutti gli orologi di Multirox.

Pulsante "VISUALIZZA STORICO EVENTI". Vedi capitolo [3.20 -](#page-42-0) [PAGINA "STORICO](#page-42-0)  EVENTI".

Pulsante "TRASFERIMENTO INTERO STORICO EVENTI". Premendo questo tasto, si trasferisce su un computer opportunamente collegato al Quadro Multiorologio (vedi più avanti Connessione Multirox – computer) l'intero storico degli eventi registrati da Multirox..

Pulsante "VISUALIZZA STORICO ALLARMI". Vedi capitolo [3.22 -](#page-45-0) [PAGINA "STORICO](#page-45-0)  ALLARMI".

Pulsante "TRASFERIMENTO INTERO STORICO ALLARMI". Premendolo, si trasferisce su un computer opportunamente collegato al Quadro Multiorologio (vedi capitolo [4.1 -](#page-54-1)

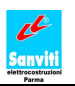

[COLLEGAMENTO MULTIROX –](#page-54-1) RETE AZIENDALE) l'intero storico degli eventi registrati da Multirox.

Pulsante "VISUALIZZA CONSUMI". Vedi capitolo [3.24 -](#page-48-0) [PAGINA "STORICO CONSUMI"](#page-48-0)

Pulsante "TRASFERISCI TUTTI STORICI CONSUMI" Premendo questo tasto, si traferiscono su un computer oppurtunamente collegato al Quadro Multiorologio tutti gli storici dei consumi memorizzati relativamente agli ingressi sui quali il controllo consumi risulta attivo in quel momento.

Pulsante "ORARIO TRASFERIMENTO GIORNALIERO DATI". Vedi capitolo [3.27 -](#page-52-0) [PAGINA](#page-52-0)  "TRASFERIMENTO GIORNALIERO DATI".

Premendo "ESCI" si torna alla pagina "SELEZIONE OROLOGIO".

Nota: per quanto riguarda il collegamento tra Multirox ed un computer o una rete esterna, necessario per realizzare il trasferimento di informazioni, si faccia riferimento al capitolo [4.1 -](#page-54-1) [COLLEGAMENTO MULTIROX –](#page-54-1) RETE AZIENDALE.

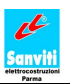

### <span id="page-41-0"></span>**3.19 - PAGINA "ORARI SINGOLO OROLOGIO"**

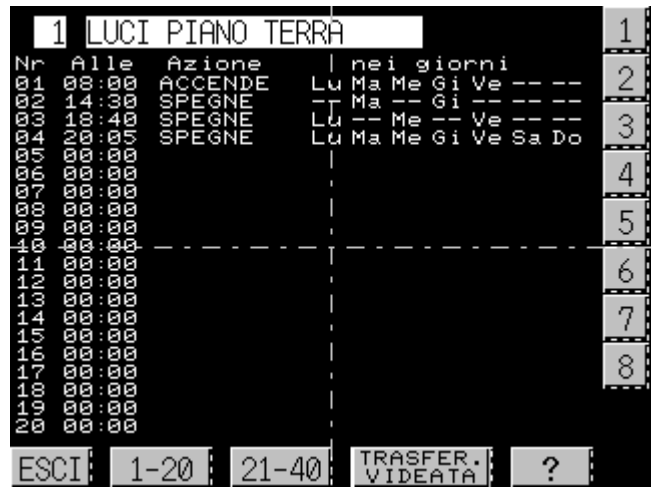

**Figura 3-25**

<span id="page-41-1"></span>Dalla pagina "FUNZIONI DI VISUALIZZAZIONE E TRASFERIMENTO", premendo il tasto "VISUALIZZA ORARI SINGOLO OROLOGIO", si accede alla pagina "ORARI SINGOLO OROLOGIO" (vedi [Figura 3-25\)](#page-41-1).

#### **Descrizione pagina.**

Nella presente pagina è possibile visualizzare e trasferire a computer tutti gli orari impostati per ogni singolo orologio.

Tale schermata comprende: gli orari, le azioni da essi causate sull'orologio ed i giorni della settimana in cui sono abilitati.

In testa alla pagina vi è il numero dell'orologio visualizzato ed il suo nome caratteristico.

### **Funzioni dei pulsanti**

I pulsanti raffiguranti numeri posti sul lato destro della schermata rappresentano i vari orologi. Premendo su uno di essi, si visualizzano gli orari impostati per quell'orologio.

Tasto "1 - 20". Permette di visionare i primi 20 orari programmati per l'orologio.

Tasto "21 – 40". Permette di visionare i successivi 20 orari di tale orologio.

Tramite "ESCI" si ritorna alla pagina FUNZIONI DI VISUALIZZAZIONE E TRASFERIMENTO.

Pulsante "TRASFERISCI VIDEATA". Quando lo si preme, si inviano al computer tutti i 40 orari dell'orologio visualizzato.

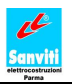

### <span id="page-42-0"></span>**3.20 - PAGINA "STORICO EVENTI"**

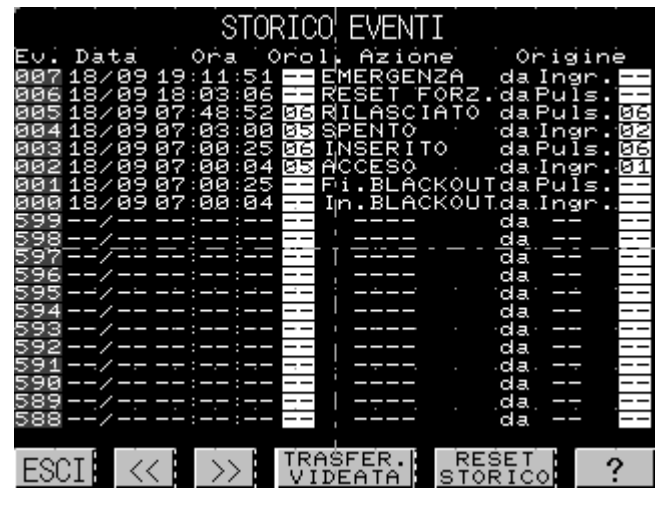

**Figura 3-26**

<span id="page-42-1"></span>Dalla pagina "FUNZIONI DI VISUALIZZAZIONE E TRASFERIMENTO", premendo il tasto "VISUALIZZA STORICO EVENTI", si accede alla pagina "STORICO EVENTI" (vedi [Figura](#page-42-1)   $3-26$ ).

#### **Descrizione pagina**.

Nella presente pagina è visualizzato l'intero storico degli eventi dovuti a forzature esterne (pulsanti e selettori), comandi manuali da pannello, e altre tipologie che vengono registrate da Multirox. Gli eventi che vengono memorizzati sono dovuti a:

- Forzature esterne istantanee (vedi capitolo [3.11.1.1](#page-27-1) *[Forzatura "ISTANTANEA" da](#page-27-1)  [esterno](#page-27-1)*).
- Forzature esterne durature (vedi capitolo [3.11.1.2](#page-28-1) *[Forzatura "DURATURA" da esterno](#page-28-1)*).
- Comandi manuali da pannello (vedi capitolo [3.13 -](#page-31-0) [PAGINA "COMANDI MANUALI ON-](#page-31-0)OFF OROLOGI").
- Reset globale forzature manuali istantanee (vedi capitolo [3.13 -](#page-31-0) [PAGINA "COMANDI](#page-31-0)  MANUALI ON-OFF OROLOGI").
- Attivazione dell'allarme 00 (vedi [3.11.2](#page-28-0) [Allarmi\)](#page-28-0).
- Inizio e fine blackout (dovuto all'interruzione di alimentazione al Multirox)

Nella pagina, per ogni evento compaiono le seguente informazioni: indice cronologico dell'evento, data e ora in cui si è verificato, orologio (eventuale) su cui è andato ad agire, l'azione da esso causata e l'origine (eventuale) da cui è stato generato.

Abbiamo un massimo di 600 eventi memorizzabili. Una volta superato questo limite, si iniziano a cancellare quelli meno recenti.

Tali eventi sono visualizzati a schermate di 20 per volta.

Premendo i tasti "<<" e ">>", si apre la pagina contenente rispettivamente i 20 eventi precedenti ed i 20 successivi.

Abbiamo le seguenti tipologie di azioni:

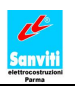

- EMERGENZA. Compare quando è stato attivato l'ingresso sul quale è programmata la funzione di ALLARME con codice 00, corrispondente all'allarme denominato DISTACCO USCITE DI EMERGENZA.
- RESET FORZATURE. Si presenta dopo aver premuto il tasto "RESET FORZATURE MANUALI".
- INSERITO. Significa che si è forzato ON un orologio tramite una forzatura esterna duratura o un comando manuale da pannello.
- DISINSERITO. Significa che si è forzato OFF un orologio tramite una forzatura esterna duratura o un comando manuale da pannello.
- RILASCIATO. Si ha tale azione nel momento in cui si rilasciano forzature esterne durature oppure comandi manuali da pannello.
- ACCESO. Compare quando si forza un orologio a ON con una forzatura esterna istantanea.
- SPENTO. Compare se si forza un orologio a OFF tramite una forzatura esterna istantanea.
- In.BLACKOUT. Registra il momento in cui Multirox si spegne.
- Fi.BLACKOUT. Registra il momento in cui Multirox si riaccende.

Per indicare l'origine che ha generato un azione, si utilizzano i seguenti codici:

- Ingr. "*numero di ingresso"*. Indica che l'evento è stato causato da un comando manuale esterno istantaneo o duraturo collegato all'ingresso "*numero di ingresso"* del PLC.
- Puls. *"numero pulsante"*. Indica che l'evento in questione è dovuto a comando manuale da pannello. In questo caso *"numero pulsante"* è sempre pari a 0.

Note:

- Poichè tali azioni non sono riferite ad alcun orologio in specifico, per quanto riguarda gli eventi EMERGENZA, RESET FORZATURE MANUALI, In.BLACKOUT Fi.BLACKOUT sotto le colonne Orologio e Origine non compaiono valori numerici ma solo i trattini '—'.
- Quando si supera la soglia dei 600 eventi, l'indice cronologico riparte da 000.

#### **Descrizione pulsanti.**

Pulsante "RESET STORICO". Permette di accedere alla pagina "RESET STORICO EVENTI" (vedi capitolo [3.21 -](#page-44-0) [PAGINA "RESET STORICO EVENTI"\)](#page-44-0)

Pulsante "ESCI". Premendolo, si torna alla pagina "FUNZIONI DI VISUALIZZAZIONE E TRASFERIMENTO".

Pulsante "TRASFERISCI VIDEATA" . Tramite esso, si inviano al computer i 20 eventi visualizzati sulla schermata al momento in cui si preme il tasto ed i 40 eventi precedenti.

### <span id="page-44-0"></span>**3.21 - PAGINA "RESET STORICO EVENTI"**

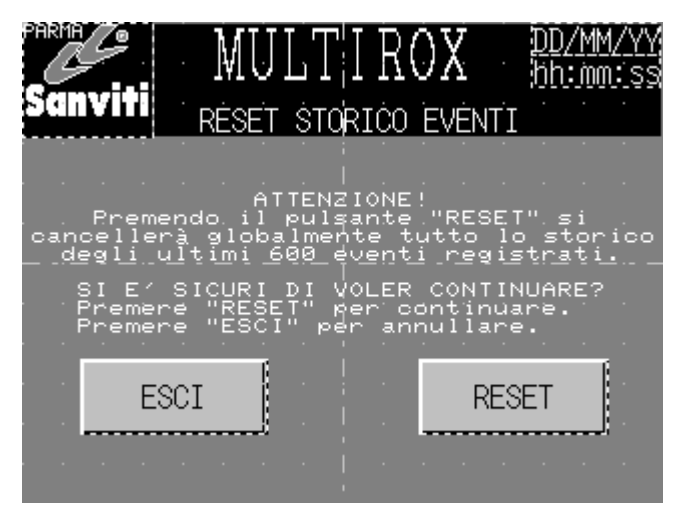

**Figura 3-27**

<span id="page-44-1"></span>Questa pagina è richiamabile solo da "STORICO EVENTI", premendo il pulsante "RESET STORICO" con il selettore a chiave ruotato verso destra.

### **Descrizione pagina:**

Da questa pagina è possibile azzerare tutto lo storico degli eventi manuali.

### **Funzione dei pulsanti:**

Premendo il pulsante "RESET" si ottiene la cancellazione appena descritta e si verrà rimandati alla pagina "STORICO EVENTI".

Tramite "ESCI" si viene rimandati alla pagina "STORICO EVENTI" senza eseguire alcuna cancellazione.

Note:

- L'operazione di RESET **NON È ANNULLABILE**.
- Per poter accedere alla pagina di RESET occorre ruotare il selettore a chiave verso destra.

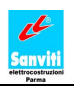

### <span id="page-45-0"></span>**3.22 - PAGINA "STORICO ALLARMI"**

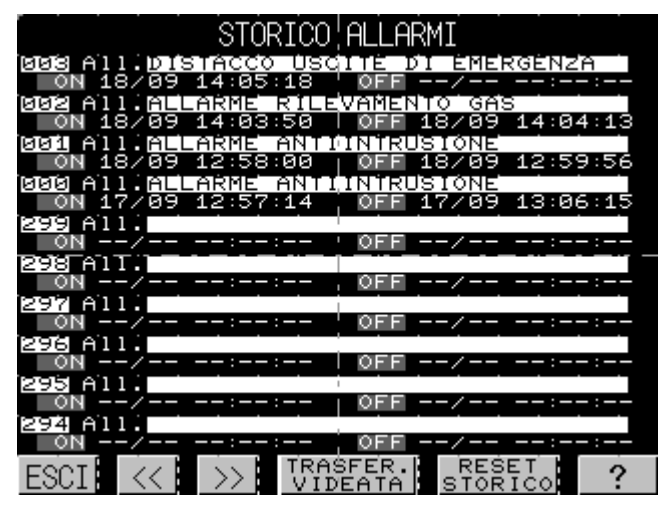

**Figura 3-28**

<span id="page-45-1"></span>Dalla pagina "FUNZIONI DI VISUALIZZAZIONE E TRASFERIMENTO", premendo il tasto "VISUALIZZA STORICO ALLARMI", si accede alla pagina "STORICO ALLARMI" (vedi [Figura 3-26\)](#page-42-1).

#### **Descrizione pagina**.

Nella presente pagina è visualizzato l'intero storico degli allarmi che vengono registrati da Multirox.

Nella pagina, per ogni allarme compaiono le seguenti informazioni: indice cronologico dell'allarme, descrizione dell'allarme, data e ora in cui si è verificato (ON), data e ora in cui è stato risolto (OFF).

Abbiamo un massimo di 300 allarmi memorizzabili. Una volta superato questo limite, si iniziano a cancellare quelli meno recenti.

Gli allarmi sono visualizzati a schermate di 10 per volta.

Premendo i tasti "<<" e ">>", si apre la pagina contenente rispettivamente i 10 allarmi precedenti ed i 10 successivi.

Note:

- nel caso l'allarme non sia stato risolto, nello spazio dedicato alla data e l'ora di risuluzione compariranno dei trattini.
- l'allarme viene considerato risolto se l'ingresso di Multirox ad esso associato non risulta più attivo.
- Quando si supera la soglia dei 300 allarmi, l'indice cronologico riparte da 000.

#### **Descrizione pulsanti.**

Pulsante "RESET STORICO". Permette di accedere alla pagina "RESET STORICO ALLARMI" (vedi capitolo [3.23 -](#page-47-0) [PAGINA "RESET STORICO ALLARMI"\)](#page-47-0)

Pulsante "ESCI". Premendolo, si torna alla pagina precedente.

Pulsante "TRASFERISCI VIDEATA". Si inviano al computer i 10 allarmi visualizzati sulla schermata al momento in cui si preme il tasto ed i 40 allarmi precedenti.

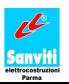

### <span id="page-47-0"></span>**3.23 - PAGINA "RESET STORICO ALLARMI"**

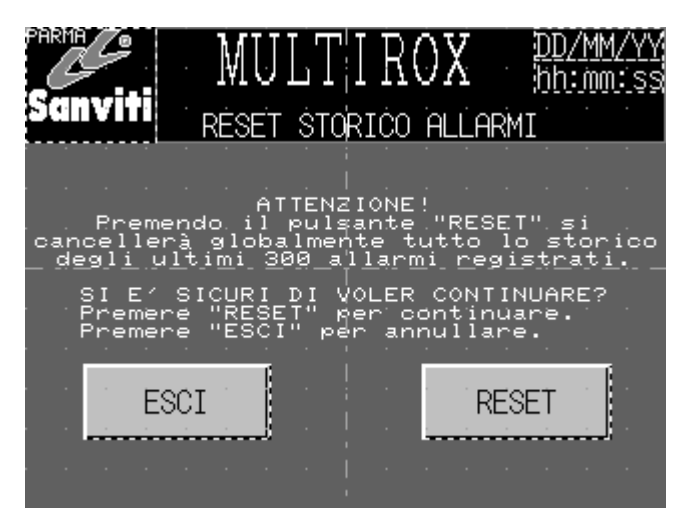

**Figura 3-29**

<span id="page-47-1"></span>Questa pagina è richiamabile solo da "STORICO ALLARMI", premendo il pulsante "RESET STORICO" con il selettore a chiave ruotato verso destra.

#### **Descrizione pagina:**

Da questa pagina è possibile azzerare tutto lo storico degli allarmi.

#### **Funzione dei pulsanti:**

Premendo il pulsante "RESET" si ottiene la cancellazione appena descritta e si verrà rimandati alla pagina "STORICO ALLARMI".

Tramite "ESCI" si viene rimandati alla pagina "STORICO ALLARMI" senza eseguire alcuna cancellazione.

Note:

- L'operazione di RESET **NON È ANNULLABILE**.
- Per poter accedere alla pagina di RESET occorre ruotare il selettore a chiave verso destra.

### <span id="page-48-0"></span>**3.24 - PAGINA "STORICO CONSUMI"**

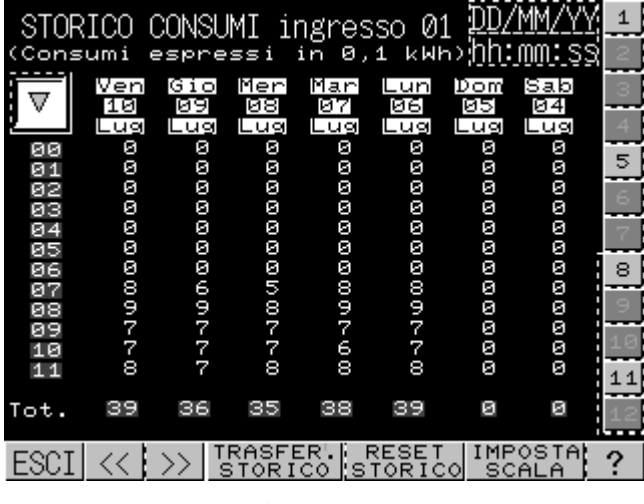

**Figura 3-30**

<span id="page-48-1"></span>Da "FUNZIONI DI VISUALIZZAZIONE E TRASFERIMENTO", premendo il tasto "VISUALIZZA CONSUMI", si accede alla pagina "STORICO CONSUMI" (vedi fig. 3.30).

### **Descrizione pagina.**

*N.B. Per il controllo dei consumi, occorre impiegare contatori con uscita ad impulsi.*

Da questa pagina è possibile visualizzare tutti i consumi elettrici totalizzati da Multirox negli ultimi 56 giorni in cui è rimasto attivo, organizzati in base alla data (colonne) ed all'orario (righe).

In corrispondenza della riga **Tot.**, vengono riportati gli assorbimenti totali consumati nell'arco delle varie giornate.

I valori visualizzati si riferiscono solamente ai consumi provenienti dallo strumento collegato all'ingresso indicato in alto (nel caso in [Figura 3-30](#page-48-1) ci si riferisce all'ingresso 01).

I consumi degli altri ingressi programmati con funzione "kW" di controllo consumi (vedi capitolo [3.11 -](#page-26-0) [PAGINA "FUNZIONE INGRESSI"\)](#page-26-0) sono visualizzabili premendo uno dei pulsanti a destra con i numeri degli ingressi disponibili (in figura ne vediamo 12 perché si fa riferiemnto al Multirox modello 4200).

I pulsanti con numero nero su sfondo grigio stanno ad indicare che su quell'ingresso è attivo il controllo consumi e danno accesso alle pagine con i valori per quel consumo, mentre i pulsanti con sfondo scuro e incassati stanno ad indicare che su quell'ingresso non è attivo alcun controllo consumi, pertanto sono bloccati e non danno accesso ad alcuna pagina.

Nota: i valori dei consumi sono espressi unità di 0,1 kWh (esempio: ad un valore di 20 corrisponde un consumo di 2 kWh) ed hanno una approssimazione pari a 0,01 kWh.

### **Funzioni dei pulsanti.**

Pulsante  $| \rangle$  : si visualizzano i consumi dei 7 giorni precedenti a quelli della pagina corrente.

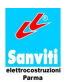

Pulsante  $\vert \langle \rangle \vert$ : si visualizzano i consumi dei 7 giorni successivi a quelli della pagina corrente.

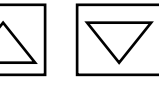

Pulsanti  $\left| \nearrow \right|$   $\left| \searrow \right>$  : permettono di scorrere la pagina in modo da visualizzare gli altri consumi giornalieri.

Pulsante "TRASFERISCI STORICO". Tramite questo pulsante si invia al computer lo storico dei consumi registrati da Multirox da quell'ingresso negli ultimi 56 giorni in cui Multirox è rimasto acceso.

Pulsante "RESET STORICO": permette di accedere alla pagina "RESET STORICO CONSUMI" (vedi capitolo [3.26 -](#page-51-0) [PAGINA "RESET STORICO CONSUMI"\)](#page-51-0).

Pulsante "IMPOSTA SCALA": si entra in "IMPOSTAZIONE SCALA CONSUMI" (vedi capitolo [3.25 -](#page-50-0) [PAGINA "IMPOSTAZIONE SCALA CONSUMI"\)](#page-50-0).

Pulsante "ESCI": permette di tornare alla pagina "FUNZIONI DI VISUALIZZAZIONE E TRASFERIMENTO".

### <span id="page-49-0"></span>**3.24.1 Collegamento Multirox – Contatore di energia.**

*Attenzione: Le operazioni descritte in questo capitolo devono essere eseguite solamente da personale competente.*

Per permettere a Multirox di totalizzare l'energia consumata, occorre:

- $\bullet$ allacciare il contatore di energia all'impianto di cui si vuole conoscere l'elettricità assorbita (fare riferiemnto al manuale operativo del contatore stesso).
- collegare l'uscita ad impulsi del contatore ad uno degli ingressi configurabili (da I1 a I7 per  $\bullet$ entrambi i modelli 4100 e 4200, da I11 a I15 solo per il modello 4200) di Multirox (riferirsi agli schemi allegati ed alla documentazione tecnica del contatore).
- Programmare sullo stesso ingresso la funzione 'kW' (vedi capitolo [3.11 -](#page-26-0) [PAGINA](#page-26-0)   $\bullet$ "FUNZIONE INGRESSI")

Multirox riceverà degli impulsi dal contatore e, in base ad essi, quantificherà l'energia elettrica assorbita. Quindi, perché il Quadro Multiorologio funzioni adeguatamente, occorre assicurarsi che il contatore sia attivo e debitamente collegato. Inoltre è fondamentale impostare correttamente la Scala dei Consumi (vedi capitolo [3.25 -](#page-50-0) [PAGINA "IMPOSTAZIONE SCALA CONSUMI"\)](#page-50-0).

### <span id="page-50-0"></span>**3.25 - PAGINA "IMPOSTAZIONE SCALA CONSUMI"**

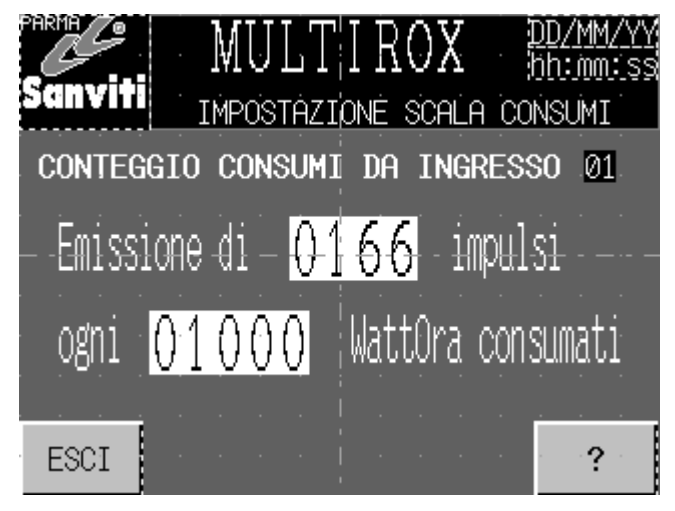

**Figura 3-31**

<span id="page-50-1"></span>Da "STORICO CONSUMI", premendo il tasto "IMPOSTA SCALA", si accede alla pagina "IMPOSTAZIONE SCALA CONSUMI" (vedi [Figura 3-31\)](#page-50-1).

### **Descrizione pagina.**

Da questa schermata è possibile impostare la scala con cui Multirox converte in potenza consumata gli impulsi ricevuti dal contatore collegato all'ingresso specificato (in questo caso l'ingresso 01). I valori da inserire sono ottenibili dal manuale operatore del contatore utilizzato.

Premere sui campi da modificare per far comparire l'apposito tastierino numerico su cui digitare i nuovi valori (vedi [Figura 3-10\)](#page-18-2).

### **Funzioni pulsanti.**

Premere "ESCI" per ritornare alla pagina "STORICO CONSUMI".

### <span id="page-51-0"></span>**3.26 - PAGINA "RESET STORICO CONSUMI"**

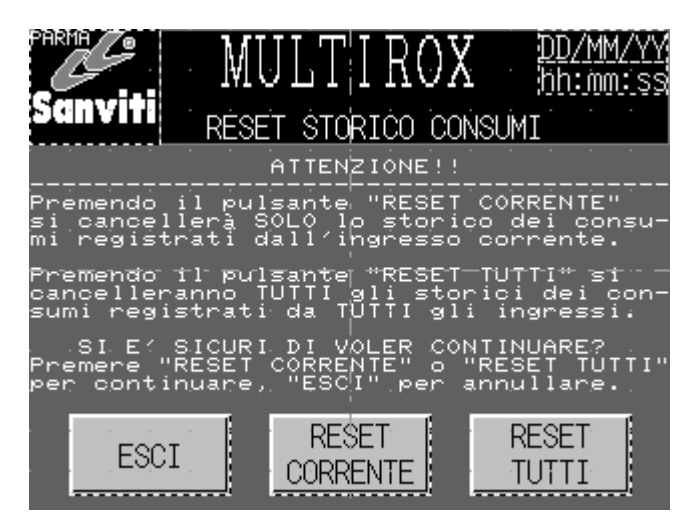

**Figura 3-32**

<span id="page-51-1"></span>Dalla pagina "STORICO CONSUMI", premendo il pulsante "RESET STORICO" si accede alla pagina "RESET STORICO CONSUMI" (vedi [Figura 3-32\)](#page-51-1).

#### **Descrizione pagina:**

Da questa pagina è possibile azzerare singolarmente lo storico dei consumi di uno specifico ingresso oppure globalmente tutti gli storici dei consumi di tutti gli ingressi.

#### **Funzione dei pulsanti:**

Premendo il pulsante "RESET CORRENTE" si otterrà la cancellazione di tutto lo storico dei consumi registrati negli ultimi 56 giorni dall'ingresso corrente e si verrà rimandati alla pagina "STORICO CONSUMI". Con questa operazione le date dei giorni memorizzati non vengono resettate.

Premendo il pulsante "RESET TUTTI" si otterrà la cancellazione di tutti gli storici dei consumi registrati negli ultimi 56 giorni dagli ingressi disponibili e si verrà rimandati alla pagina "STORICO CONSUMI". Con questa operazione anche le date dei giorni memorizzati vengono resettate, per cui ogni storico ripartirà dal giorno corrente.

Premendo il pulsante "ESCI" si verrà rimandati alla pagina "STORICO CONSUMI" senza eseguire alcuna cancellazione.

Nota:

- L'operazione di RESET **NON È ANNULLABILE**.
- Per accedere alla pagina di RESET occorre ruotare il selettore a chiave verso destra.

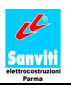

### <span id="page-52-0"></span>**3.27 - PAGINA "TRASFERIMENTO GIORNALIERO DATI"**

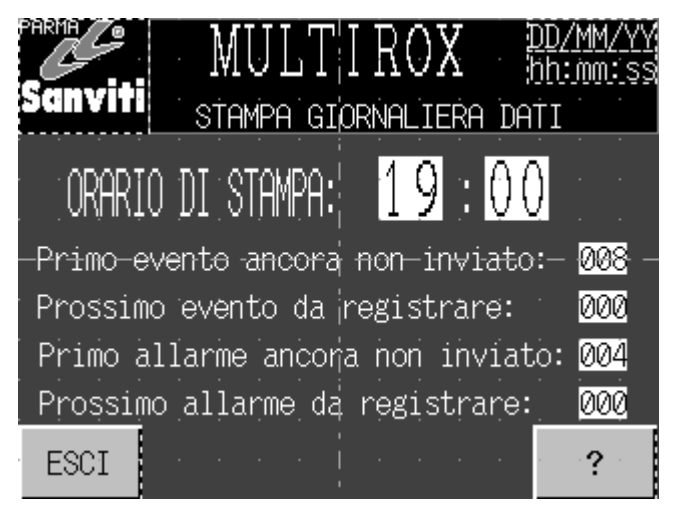

**Figura 3-33**

<span id="page-52-1"></span>Da "FUNZIONI DI VISUALIZZAZIONE E TRASFERIMENTO", premendo il tasto "ORARIO STAMPA GIORNALIERA", si accede alla pagina "STAMPA GIORNALIERA DATI" (vedi [Figura 3-33\)](#page-52-1).

### **Descrizione pagina.**

Da tale pagina si imposta l'orario in cui, ogni giorno, Multirox invia automaticamente dati al computer collegato.

I dati inviati comprendono:

- $\bullet$ gli orari programmati per tutti gli orologi.
- gli eventi (per la descrizione degli eventi vedi capitolo [3.20 -](#page-42-0) [PAGINA "STORICO](#page-42-0)  EVENTI") avvenuti tra tale orario e l'ora di invio automatico dati del giorno precedente.
- gli allarmi (per la descrizione degli allarmi vedi capitolo [3.22 -](#page-45-0) [PAGINA "STORICO](#page-45-0)  ALLARMI"che sono comparsi tra tale orario e l'ora di invio automatico dati del giorno precedente.
- tutti i consumi totalizzati da Multirox il giorno precedente dagli ingressi sui quali è attivo il controllo consumi.

ORARIO DI STAMPA: L'orario cui avviene il trasferimento automatico dei dati dal Quadro Multiorologio al computer. Basta preme sui numeri indicanti i minuti e l'ora per attivare un tastierino e modificarli (vedi [Figura 3-10\)](#page-18-2).

Primo evento ancora non inviato: Rappresenta il numero indicativo (è lo stesso che compare nella pagina STORICO EVENTI) dell'evento più vecchio che deve ancora essere inviato al computer tramite la procedura di "TRASFERIMENTO GIORNALIERO DATI".

Prossimo evento da registrare: Rappresenta il numero indicativo (è lo stesso che compare nella pagina STORICO EVENTI) con cui verrà indicizzato il prossimo evento che accadrà.

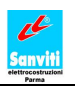

Primo allarme ancora non inviato: Rappresenta il numero indicativo (è lo stesso che compare nella pagina STORICO ALLARMI) dell'allarme più vecchio che deve ancora essere inviato al computer tramite la procedura di "TRASFERIMENTO GIORNALIERO DATI".

Prossimo allarme da registrare: Rappresenta il numero indicativo (è lo stesso che compare nella pagina STORICO ALLARMI) con cui verrà indicizzato il prossimo allarme che si presenterà.

Note:

- Abbiamo un massimo di 600 eventi memorizzabili nell'arco di un giorno. Quando tale massimo viene superato, i 600 eventi più vecchi vengono automaticamente cancellati.
- Abbiamo un massimo di 300 allarmi memorizzabili nell'arco di un giorno. Quando tale massimo viene superato, i 300 allarmi più vecchi vengono automaticamente cancellati.
- Anche se il collegamento tra Multirox e il computer non è attivo, nell'orario di trasferimento automatico, il Quadro Multiorologio provvederà comunque a spedire i dati. In questo caso, le informazioni non raggiungeranno il PC.
- Nel caso si resettino, dalle rispettive pagine, gli storici degli eventi, degli allarmi o dei consumi, i dati cancellati da tali pagine saranno rimossi anche dal trasferimento giornaliero.
- Per poter modificare l'orario di stampa giornaliera degli eventi, occorre ruotare il selettore a chiave verso destra.

#### **Descrizione pulsanti.**

Pulsante "ESCI". Premendolo, si ritorna alla pagina "FUNZIONI DI VISUALIZZAZIONE E TRASFERIMENTO".

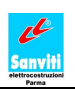

## <span id="page-54-0"></span>**Capitolo 4: TRASFERIMENTO INFO VERSO L'ESTERNO**

### <span id="page-54-1"></span>**4.1 - COLLEGAMENTO MULTIROX – RETE AZIENDALE**

### <span id="page-54-2"></span>**4.1.1 Protocollo di comunicazione**

Nel comunicare verso l'esterno, Multirox impiega una porta seriale RS232 ed il seguente protocollo di comunicazione:

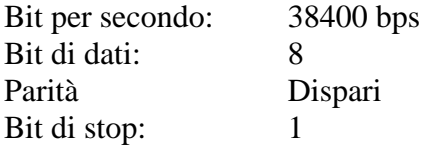

#### <span id="page-54-3"></span>**4.1.2 Collegamento tramite computer**

Il metodo di collegamento tra Multirox e la rete aziendale o internet che impiega un computer è riassumibile con il seguente schema:

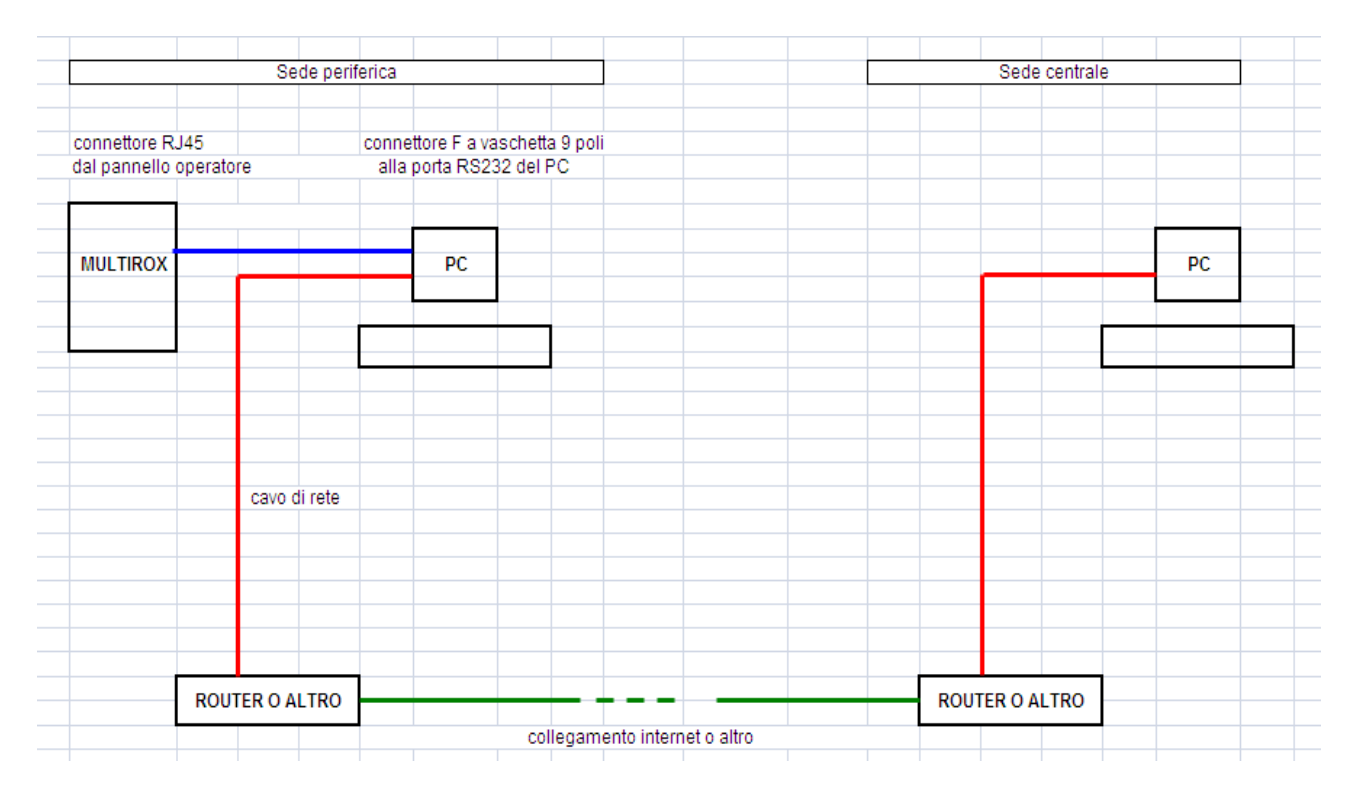

### **Collegamento fisico**

La comunicazione tra il Quadro Multiorologio ed il PC avviene tramite cavo seriale RS232 a 9 pin. Si inserisce la testina a 9 pin nella porta seriale del computer, mentre l'altra estremità deve essere collegata sul retro del touch screen alla porta denominata MJ1.

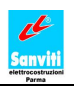

Per tutti i limiti e le prescrizioni dei collegamenti di tipo RS232 seriale si guardino gli standard di riferimento.

### **Acquisizione dati tramite programma Microsoft HyperTerminal**

Per acquisire i dati da Multirox, si utilizza il programma di Microsoft HyperTerminal (o equivalente).

Per aprire HyperTerminal da un comune personal computer occorre fare: Start  $\rightarrow$  Programmi  $\rightarrow$ Accessori  $\rightarrow$  Comunicazione  $\rightarrow$  HyperTerminal.

HyperTerminal è un applicazione del pacchetto Windows. Al momento dell'apertura dell'applicazione, occorre darci il nome e connetterla a COM1. Dopodichè devono essere impostate le seguenti proprietà:

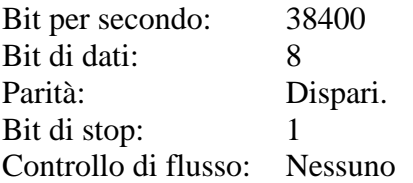

Una volta aperta la finestra principale di HyperTerminal, per permettere il trasferimento di dati occorre fare: Trasferimento  $\rightarrow$  Acquisisci testo. In tal modo si prepara il computer a ricevere le informazioni da Multirox.

Per ricevere i dati, HyperTerminal crea all'interno del PC un file di testo di cui l'utente può disporre a piacimento.

#### **Acquisizione dati tramite programma customizzato in base alla necessità del cliente.**

I dati inviati da Multirox corrispondono ad una stringa di caratteri ASCII. Qualora la sede centrale desideri elaborare tai dati, occorre impiegare un apposito software per gestirli nel modo desiderato.

#### <span id="page-55-0"></span>**4.1.3 Collegamento diretto.**

Il metodo di collegamento diretto tra Multirox e la rete aziendale o internet è riassunto nello schema riportato di seguito.

I dati inviati da Multirox corrispondono ad una stringa di caratteri ASCII. Qualora la sede centrale desideri elaborare tai dati, occorre impiegare un apposito software per gestirli nel modo desiderato.

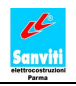

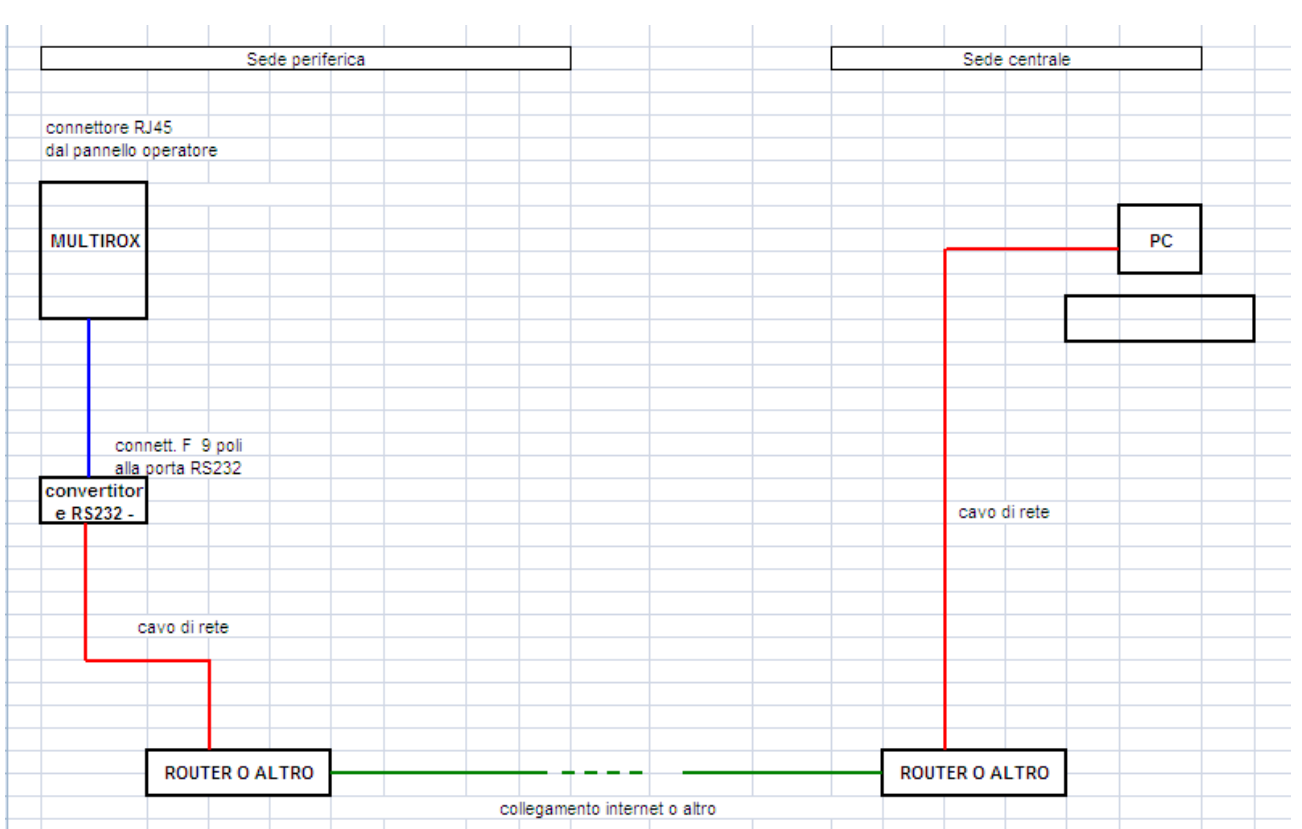

### <span id="page-56-0"></span>**4.1.4 Note**

Durante il trasferimento dati da Multirox al computer, determinati pulsanti dello schermo touch screen sono disabilitati.

Ovviamente, è possibile collegare Multirox ad un computer non collegato alla rete aziendale, basta seguire le istruzioni riportate al paragrafo [4.1.2](#page-54-3) - [Collegamento tramite computer.](#page-54-3)

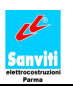

### <span id="page-57-0"></span>**4.2 - INVIO AUTOMATICO DATI A CADENZA REGOLARE.**

Multirox invia a cadenze regolari una stringa di codici ASCII contenente informazioni codificate riguardo:

- lo stato corrente degli orologi e delle uscite fisiche del PLC. Se gli stati non coincidono significa che Multirox in tal momento è soggetto a forzature manuali rispetto a quanto programmato.
- l'assorbimento energetico dei primi 4 contaimpulsi disponibili. Per ognuno di essi, è riportato il consumo totalizzato durante l'ora precedente ed il parziale dell'ora corrente.
- lo stato attuale dei 16 allarmi disponibili.

Se sono presenti condizioni di allarme Multirox manderà la sopramenzionata stringa ogni 10 secondi, altrimenti tale invio avverà ogni minuto.

L'invio della stringa è progettato in modo da non interferire con i trasferimenti di informazioni spiegati nelle pagine precedenti.

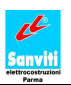

### <span id="page-58-0"></span>**Capitolo 5: SCHEMA DI SINTESI**

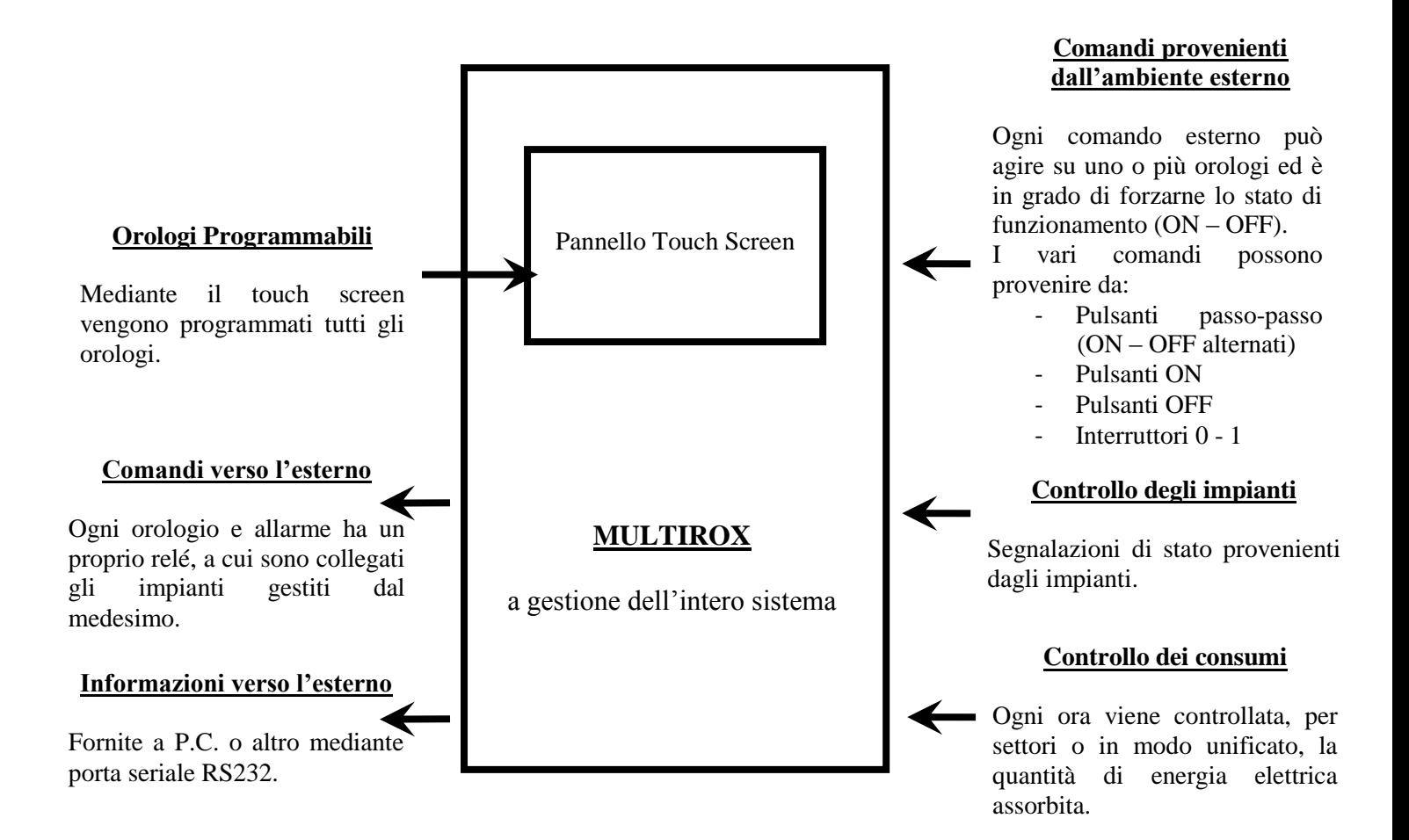

### <span id="page-59-0"></span>**Appendice A - ISTRUZIONI DI COLLEGAMENTO**

### ISTRUZIONI PER COLLEGARE MULTIROX ALL'IMPIANTO E PROGRAMMARE LE FORZATURE

Prima di effettuare alcun collegamento leggere attentamente il presente manuale operatore, in modo da capire il corretto funzionamento di MULTIROX.

#### Collegamenti all'impianto

Ognuno dei relé va collegato all'impianto da far funzionare mediante i propri morsetti (vedi [Figura](#page-10-0)   $2-2$  C).

Morsettiere ingressi: le morsettiere sono numerate con i numeri riportati sulle tabelle mostrate nelle [Appendice B -](#page-61-0) [TABELLA PER PROGRAMMAZIONE.](#page-61-0)

Collegare ogni forzatura esterna, segnale di allarme o contatore di consumi ad uno specifico morsetto della morsettiera.

Il morsetto numero 11 è il comune positivo per tutti gli ingressi indicati nella tabella.

Alimentare Multirox con linea monofase 230V.

Il morsetto IN10 deve essere impiegato solo per determinate funzioni di programmazione del Multirox, quali programmazione funzioni ingressi, inversione delle uscite, impostazione scale consumi, e impostazione livelli di segnalazione per gli allarmi. **Attenzione: Ricordarsi di togliere il collegamento a programmazione avvenuta.**

### **Per ulteriori informazioni, fare riferimento agli schemi elettrici allegati alla presente.**

Compilazione della Tabella di Aiuto alla Programmazione [Appendice B -](#page-61-0) [TABELLA PER](#page-61-0)  PROGRAMMAZIONE

A) Compilare la tabella Allegato B prima di effettuare la programmazione, scrivendo a cosa sono collegati i relé e a cosa sono collegati gli ingressi.

B) Scrivere in corrispondenza di ogni ingresso indicato alla base della tabella uno dei quattro simboli ON – OFF – PP – ALL – C. Esso indicherà la funzione attribuita a tale ingresso.

### *Forzature agli orologi.*

C) Più orologi possono essere forzati dallo stesso ingresso ed un orologio può essere forzato da più ingressi. Quindi mettere una crocetta sulla tabella in corrispondenza dell'ingresso e del relé dell'orologio che si vuol far funzionare. Non necessariamente ogni orologio avrà ingressi abbinati. Le uscite di segnalazione allarmi (relè 6 e 7 per 4100 , relè 9 e 10 per 4200) non possono venir forzate.

#### *Segnalazione allarmi.*

D) Gli ingressi di allarme (indicati con ALL), ad eccezione di quelli programmati per l'Allarme 00, possono agire solamente sulle uscite di segnalazione (relè 6 e 7 per 4100, relè 9 e 10 per 4200). Come per le forzature, occorre porre una crocetta ad indicare le uscite che verranno attivate da ogni ingresso. Nel caso si voglia far corrispondere ad un ingresso di allarme la sola segnalazione a pannello, senza l'attivazione di alcun relè di segnalazione esterna, occorre affiancare ad ALL la sigla PA e non mettere nessuna crocetta in corrispondenza delle uscite di segnalazione.

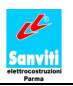

E) Per quanto riguarda gli allarmi 00, occorre affiancare ad ALL la sigla 00 e mettere una crocetta in corrispondenza di tutte le caselle degli ingressi e dei relè di segnalazione.

#### *Consumi.*

F) Ovviamente, gli ingressi impiegati per il controllo dei consumi (indicati con C) non vanno abbinati ad alcuna uscita.

Nota: I pulsanti con funzione ON, OFF devono essere di tipo NA.

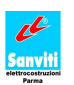

### <span id="page-61-0"></span>**Appendice B - TABELLA PER PROGRAMMAZIONE**

*serie 4100*

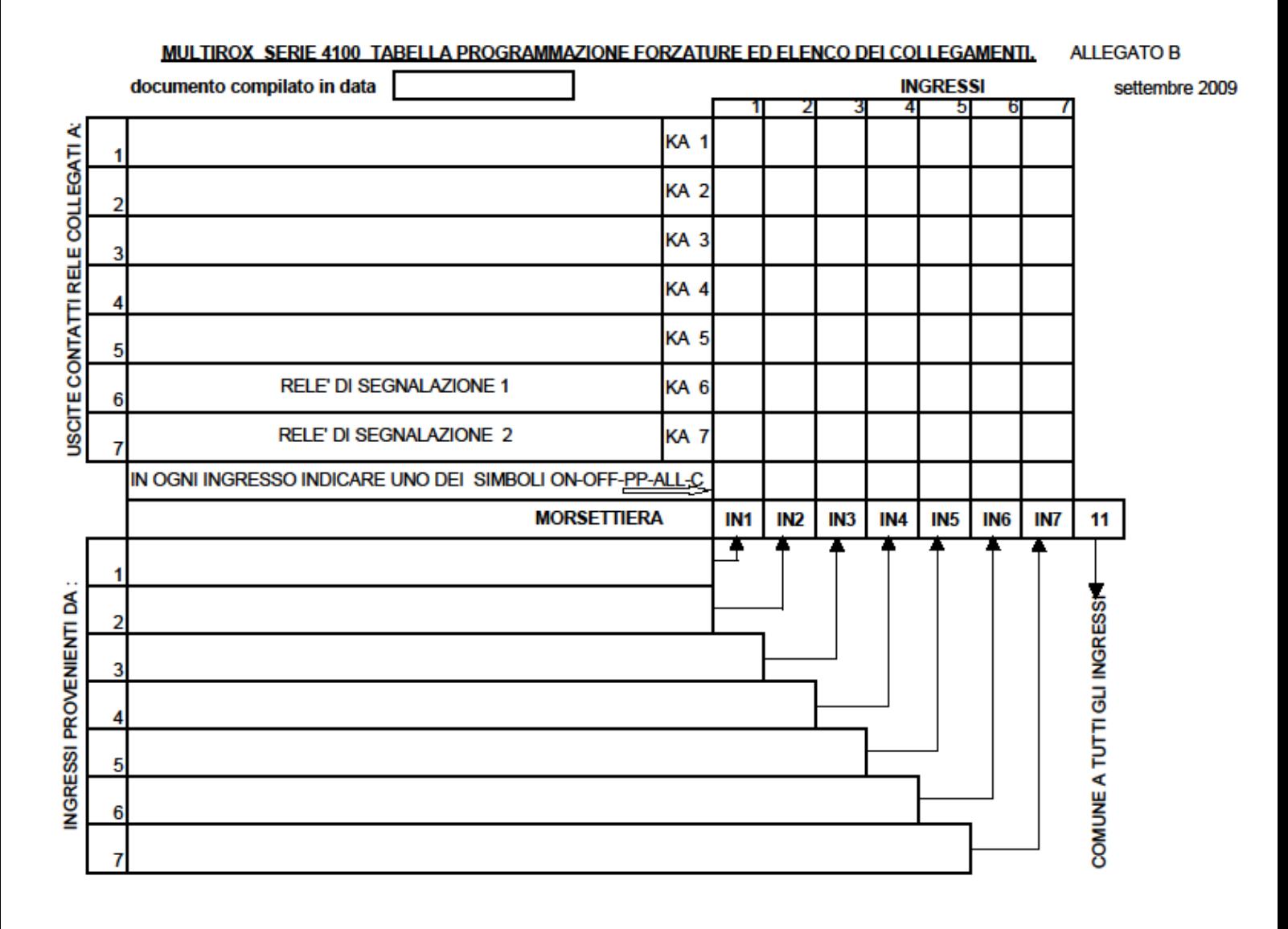

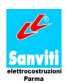

*serie 4200*

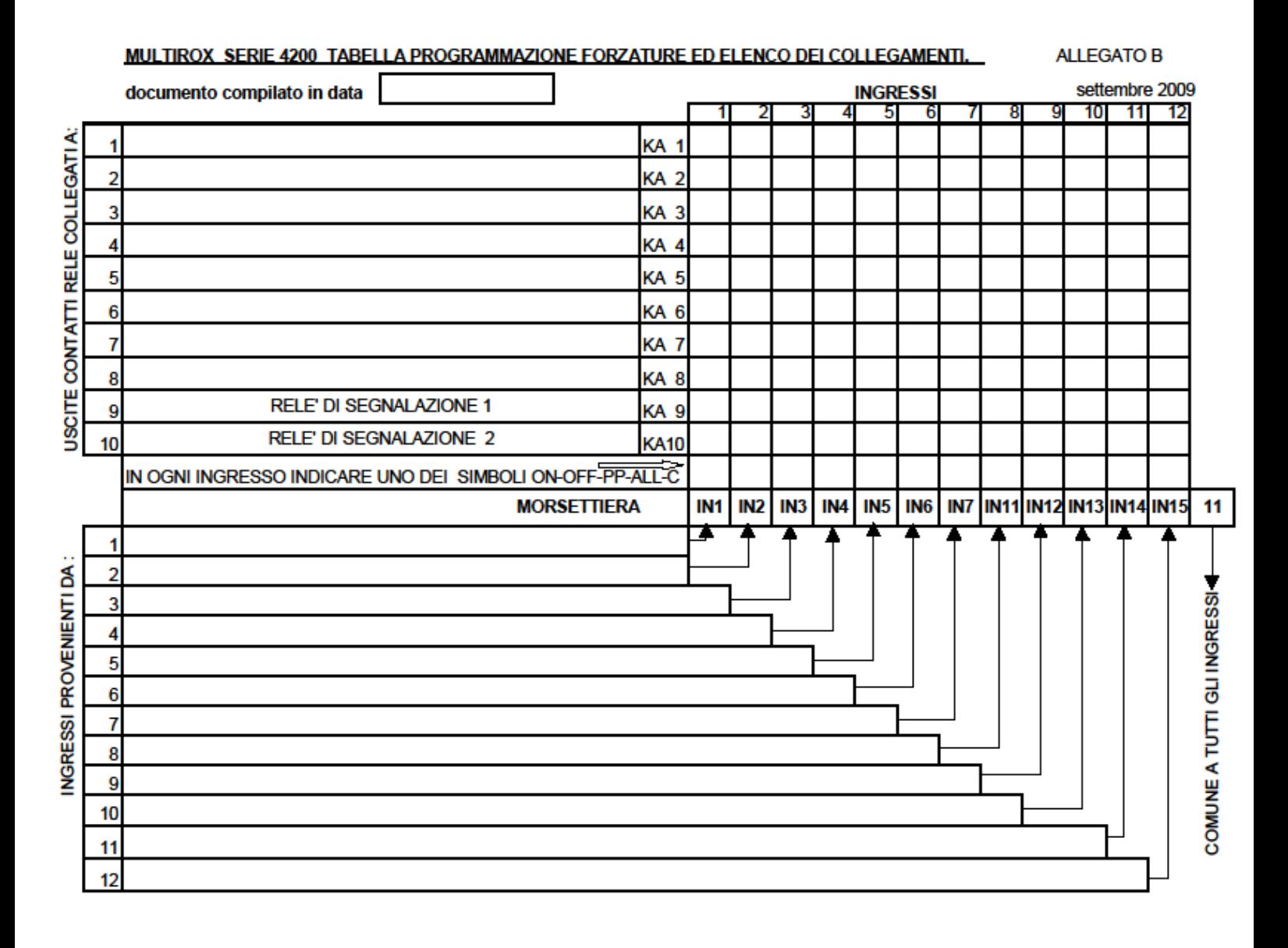

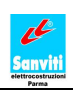

### <span id="page-63-0"></span>**Appendice C - BATTERIA DEL TOUCH SCREEN - ERR. 161**

Il panello touch screen di MULTIROX è dotato di una batteria primaria al Litio a forma di gettone tipo V7-BT con durata media di 5 anni (ad una temperatura di 25 °C).

### **C.1 – Procedura di sostituzione della batteria**

- 1. Sostituire la batteria entro i tre minuti che seguono lo spegnimento dell'unità.
- 2. Spegnere l'unità. Aprire lo sportello di Multirox.
- 3. Aprire il vano batteria posto sul retro del pannello touch screen. Apparirà la batteria nel supporto.
- 4. Staccare il connettore della batteria, e rimuovere la batteria dal supporto. Togliere la batteria premendo al centro del coperchio del vano batteria.
- 5. Inserire la nuova batteria nella presa in modo tale che il lato del filo rosso della batteria si trovi di fronte al vano batteria e che il filo sia orientato verso il basso. Inserire dapprima la batteria sul lato "a" (intendendo come lato "a" quello in cui sono presenti i fili) e poi spingerla giù verso "a" mentre la si inserisce sul lato "b" (intendendo come lato "b" quello opposto ad "a").
- 6. Inserire il conettore della batteria e chiudere il coperchio del vano batteria.
- 7. Accendere l'unità.

### **Istruzioni di sicurezza per la manipolazione della batteria.**

Le batterie al Litio contengono materiale combustibile come litio o solventi organici. Una manovra errata potrebbe provocare l'emissione di calore, l'espolosione o l'accensione con conseguenti incendi o lesioni. Per evitare incidenti, fare attenzione alle seguenti avvertenze nel maneggiare la batteria al litio.

- Assicurarsi di aver scaricato tutta l'elettricità statica dal proprio corpo prima di procedere alla sostituzine della batteria.
- Sostituire con una batteria "V7-BT"
- Una manipolazine maldestra della batteria potrebbe provocare un incendio o un rischio di ustione chimica.
- Non smontare, incenerire o esporre la batteria a fonti di calore.
- Rispettare le normative locali riguardanti lo smaltimento delle batterie usate.

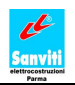

- Tenere lontano dalla portata dei bambini (in caso di ingestione, consultare immediatamente  $\bullet$ un medico).
- Non ricaricare mai la batteria.
- Quando la batteria presenta delle perdite o emana odori, la perdita di elettrolita potrebbe  $\bullet$ prendere fuoco. Tenere lontano da fiamme o fonti di calore.

#### **Errore 161**

Nel caso la batteria del pannello touch screen fosse completamente scarica (o mancante) e MULTIROX non fosse alimentato per un lungo periodo, al momento della riaccensione potrebbe venir visualizzato sullo schermo il seguente messaggio di errore: "**error 161 (24: )**". In tal caso, occorre agire nel seguente modo:

- 1. Inserire una nuova batteria nel pannello touch screen (vedi quanto sopra).
- 2. Premere il tasto SYSTEM posto sulla cornice del pannello touch screen.
- 3. Premere il tasto F1 posto sulla cornice del pannello touch screen.
- 4. Premere il pulsante SRAM CLOCK che verrà visualizzato in alto a destra sullo schermo del touch screen.
- 5. Sullo schermo del touch screen compariranno i tasti FORMAT ed EXECUTE. Premere prima FORMAT, dopo circa 3 secondi premere EXECUTE.
- 6. Ripremere il tasto SYSTEM.
- 7. Ripremere il tasto F1.

#### **C.2 – Specifiche batteria**

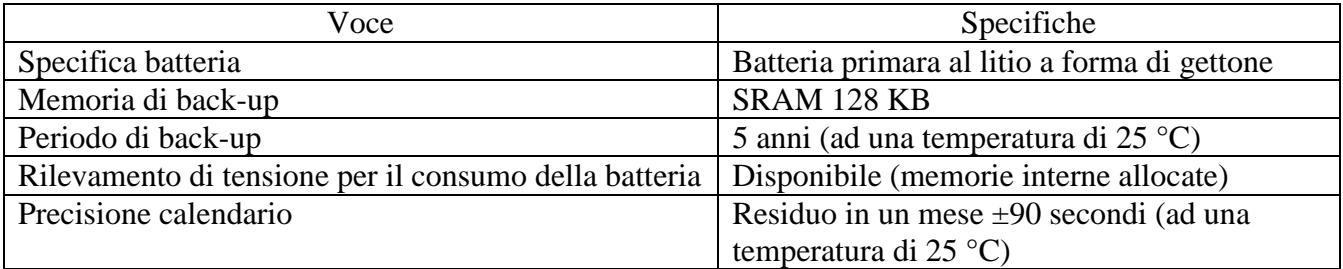

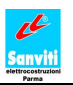

### <span id="page-65-0"></span>**Appendice D - REMOTAZIONE PANNELLO E SELETTORE**

Multirox è fornito con il pannello touch screen integrato nella cassa in acciaio/metallo verniciato. Comunque, utilizzando un apposito kit (**fornito su richiesta dalla Sanviti Elettrocostruzioni s.r.l.**) e seguendo le istruzioni sotto riportate, è possibile remotare tale pannello fino ad una **distanza massima di 17 metri**.

### **Il kit per la remotazione del pannello touch screen e del selettore contiene:**

- 1 scatola da incasso a muro
- 1 piastra copriforo 19,5 x 15 cm
- 1 tappo di chiusura foro selettore a chiave
- 1 cavo di collegamento seriale rs232 , 17 metri di lunghezza
- $1$  Cavo  $2 \times 1,5$  mm<sup>2</sup>, 17 metri di lunghezza
- 1 connettore seriale rotondo a 8 pin
- 1 connettore seriale rettangolare a 25 pin

#### **Avvertenze**

Assicurarsi che l'unità consegnata sia conforme ai requisiti richiesti e non vi siano pezzi mancanti o danneggiati.

Fare sempre riferimento al Manuale di Operatore ed agli schemi dati in dotazione con Multirox.

Tutte le seguenti operazioni devono venir eseguite da personale esperto, con Multirox non alimentato elettricamente.

Il corretto funzionamento dell'impianto comandato da Multirox è a completo carico del progettista e dell'installatore.

Ricordarsi di lavorare rispettando sempre i principi della regola dell'arte, le leggi e le normative in vigore.

Per tutte le prescrizioni di sicurezza e utilizzo, fare riferimento al Manuale Operatore di Multirox.

La ditta Sanviti Elettrocostruzioni s.r.l. non risponde di malfunzionamenti e danni di qualunque genere causati da errori di collegamento e/o montaggio nelle attività di remotazione.

#### **ISTRUZIONI PER REMOTARE IL PANNELLO TOUCH SCREEN DI MULTIROX**

- 1. Posizionare la scatola di incasso a muro, nel punto in cui vogliamo installare il pannello touch screen.
- 2. Preparare le eventuali tracce ed il tubo di collegamento tra la scatola precedentemente installata e Multirox. Questo tubo ha lo scopo di contenere: il cavo seriale di collegamento tra il PLC ed il touch screen ed il cavo di alimentazione del pannello, il quale proviene da Multirox stesso.

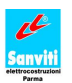

- 3. Aprire il quadro di Multirox.
- 4. Scollegare il pannello touch screen dal PLC, rimuovendo il cavo di trasmissione seriale.
- 5. Sostituire i conduttori di alimentazione e protezione del pannello ( sono marchiati con 9 , 11 e PE ) con i conduttori equivalenti di 17 metri di lunghezza forniti nel kit allegato.
- 6. Rimuovere il pannello touch screen dal fronte quadro, svitandone le 4 viti di fissaggio.
- 7. Stendere il cavo seriale da 17 metri in dotazione nel kit ed i conduttori del punto 5 all'interno del tubo precedentemente montato ( vedi punto 2 ) e portarli fino alla cassetta a muro.
- 8. Connettere un estremità del cavo seriale di 17 metri al connettore circolare da 8 pin fornito in allegato al kit. Fare riferimento a pagina 5 degli schemi elettrici in dotazione a Multirox.
- 9. Collegare il connettore circolare da 8 pin (vedi punto 8 ) alla corrispondente porta del PLC ( è la stessa cui era collegato il precedente cavo seriale, che è stato rimosso nel punto 4 ).
- 10. Connettere l'estremità libera del cavo seriale di 17 metri al connettore seriale rettangolare da 25 pin fornito in allegato nel kit. Fare riferimento a pagina 5 degli schemi elettrici in dotazione a Multirox.
- 11. Collegare il cavo seriale al pannello touch screen tramite la porta seriale da 25 pin. In questo modo, si è ristabilita la connessione di trasmissione tra il PLC ed il pannello touch screen remotato.
- 12. Collegare i conduttori di alimentazione e quello di protezione al rispettivi morsetti del pannello touch screen, ristabilendo così il collegamento di alimentazione elettrica e protezione per il pannello touch screen remotato.
- 13. Procedere al fissaggio del pannello touch screen sulla cassetta a muro.
- 14. Una volta che si è tolto il pannello touch screen dal fronte quadro (vedi punto 6 ) , rimane un foro vuoto. Coprire tale foro con la piastra copriforo fornito nel kit allegato.

**Attenzione**. Non superare la distanza massima di 17 metri tra il pannello touch screen e Multirox.

### **ISTRUZIONI PER REMOTARE IL SELETTORE A CHIAVE**

Oltre il touch screen è possibile remotare il selettore a chiave, ripercorrendo concettualmente quanto è stato fatto per il pannello. Per chiudere il foro vuoto lasciato dal selettore, utilizzare il tappo presente nel kit allegato.

Si ricorda, che i conduttori di collegamento tra il selettore e Multirox sono quelli marcati 11 e INQ. Essi devono venir sostituiti con conduttori equivalenti di lunghezza proporzionale alla distanza del lungo in cui si vuole remotare il selettore.

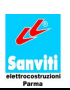

## <span id="page-67-0"></span>**Appendice E - ANNOTAZIONI**

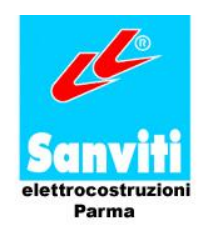

**Sanviti Elettrocostruzioni s.r.l.** Via Palermo, 5/b - 43100 Parma, Italia Tel. 0521-774774 Fax 0521-270780 [www.sanviti.it](http://www.sanviti.it/)

Questo manuale deve essere consegnato al responsabile della manutenzione degli utenti finali. Il contenuto di questo manuale è soggetto a modifiche senza avviso. È vietata la riproduzione non autorizzata anche di parti del presente manuale.

Printed in Italy.